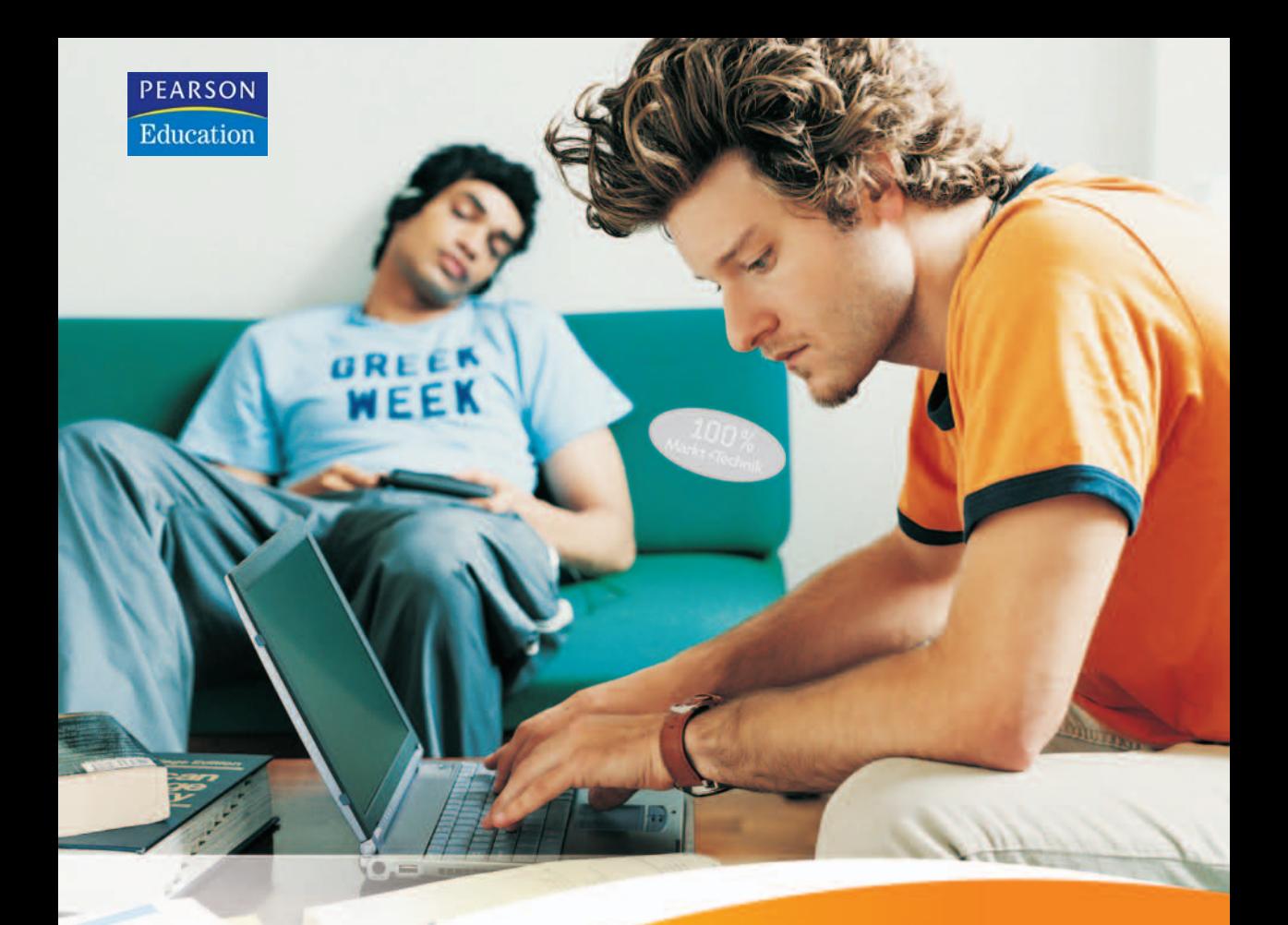

# **Office Home** & Student 2007

Leicht einsteigen in Excel, Word, **PowerPoint und OneNote** 

**GÜNTER BORN** 

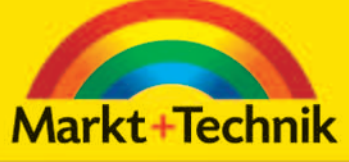

 $0<sub>0</sub>$  0

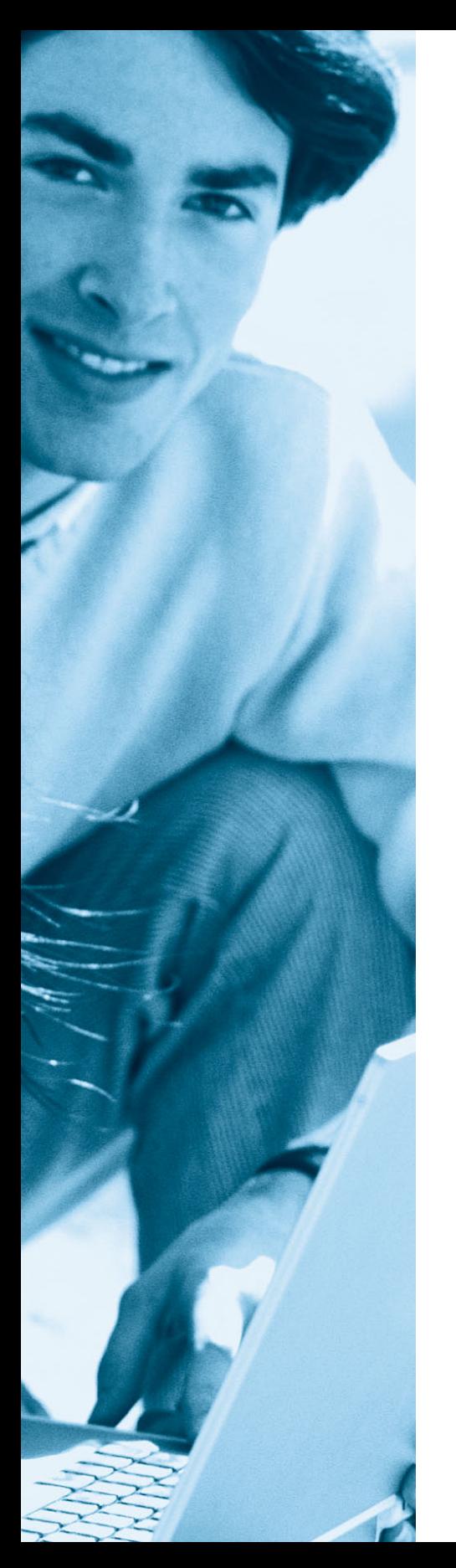

## **Kapitel 3**

## **Briefe und** sonstige Word-**Dokumente**

Nach dem Einstieg in Microsoft Word ist es nun an der Zeit, dieses Programm als »Arbeitsmittel« für den täglichen Bedarf zum Schreiben von Briefen oder Rechnungen zu benutzen. Mit der richtigen Anleitung ist dies kein großes Problem, und Ihre Dokumente bekommen eine persönliche Note. Hier erfahren Sie, was es bei diesen Dokumenten zu beachten gilt. So ganz nebenbei lernen Sie auch, wie Briefe richtig gestaltet und auf Word abgestimmt werden.

## So schreiben Sie einen Brief

Die häufigste Tätigkeit mit Word wird wohl das Verfassen von Briefen sein. In Firmen werden hierzu typischerweise Briefformulare benutzt. Der Nachteil dabei ist: Sobald sich eine Angabe wie die Adresse oder die Telefonnummer im Briefformular ändert, müssen Sie die Formulare wegwerfen. Dank Word lassen sich Briefformulare selbst gestalten. Nachfolgend erfahren Sie, wie sich mit Word Briefe erstellen und ggf. auf Briefformulare abstimmen lassen.

## Arbeiten mit Word-Dokumentvorlagen

Um einen neuen Brief zu schreiben, benötigen Sie ein neues Blatt. Dieses wird beim Start von Word automatisch angelegt. Sie können ein neues Dokument auch über das Menü der Office-Schaltfläche abrufen (siehe Kapitel 1). Anschließend müssen Sie den Brieftext eintippen und das Schriftstück entsprechend gestalten. Eleganter geht es jedoch, wenn Sie einen Briefkopf als Vorlage verwenden. Dann brauchen Sie nur noch die Änderungen einzutragen und erhalten schneller den fertigen Brief. An dieser Stelle sollen kurz die Schritte skizziert werden, um eventuell ein in Word vorgefertigtes Briefformular zu verwenden.

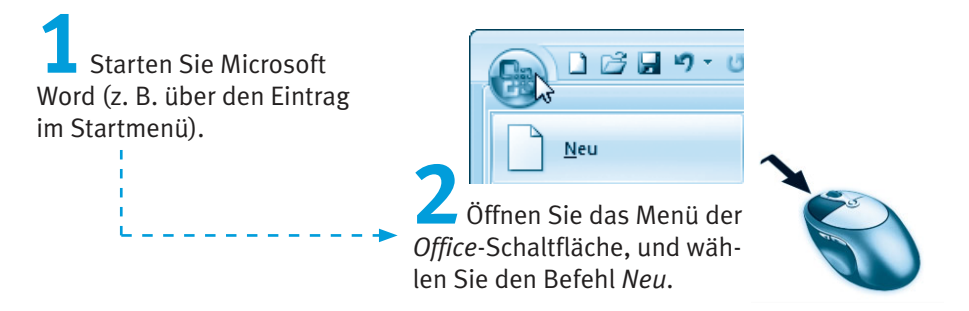

Word öffnet anschließend das Dialogfeld Neues Dokument, in dem die in Word vordefinierten Dokumentvorlagen abrufbar sind.

> Klicken Sie in der linken Spalte des Dialogfelds auf eine Kategorie, die die gewünschten Dokumentvorlagen enthält (z. B. Installierte Vorlagen oder Briefe).

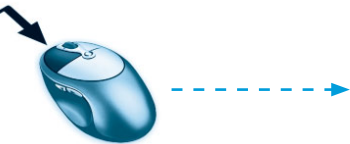

Navigieren Sie in der mittleren Spalte des Dialogfelds zum gewünschten Katalogsymbol, und markieren Sie die Dokumentvorlage (z. B. Rhea-Brief) mit einem Mausklick.

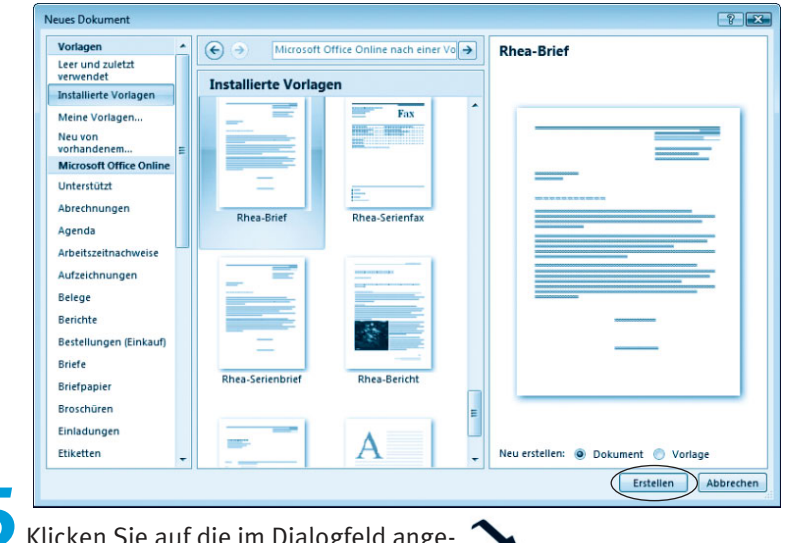

UX σια απge zeigte Schaltfläche Erstellen (bzw. Download bei Webvorlagen).

Das Dialogfeld wird geschlossen, und Microsoft Word legt eine neue Seite an, welche bereits einen fertig vorbereiteten Briefbogen enthält.

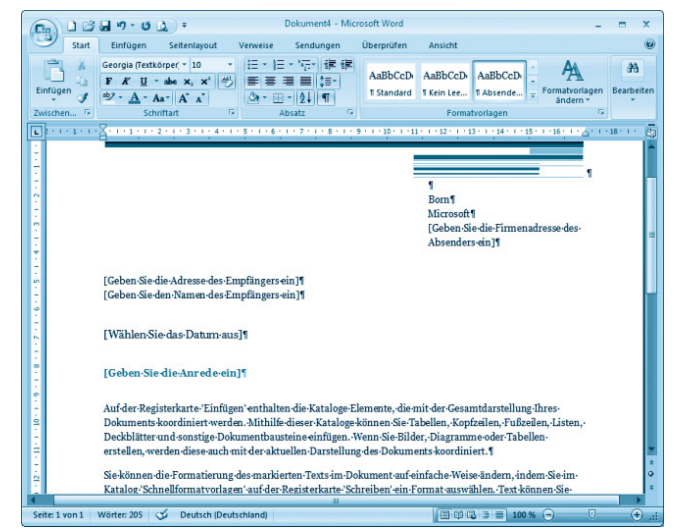

Sie brauchen jetzt nur noch diesen Briefbogen mit den notwendigen Angaben für Adresse und Absender zu versehen (einfach auf die Platzhalter klicken und den Inhalt ergänzen) sowie Ihren Brieftext hinzuzufügen. Fertig ist das Dokument.

#### **Hinweis**

Sie können Dokumentvorlagen nutzen, um standardisierte Briefe, Faxnachrichten, Lebensläufe, Berichte und andere Schriftstücke anzulegen. Der Vorteil dieser Dokumentvorlagen: Sie müssen dann nur noch das Schriftstück an Ihre Bedürfnisse anpassen (indem Sie beispielsweise den Text hinzufügen). Der Nachteil: Die von Microsoft mitgelieferten Dokumentvorlagen sind nicht unbedingt optimal für den täglichen Gebrauch geeignet. Geschäftsbriefe entsprechen zum Beispiel nicht den in Deutschland gebräuchlichen Vorgaben. Daher wird nachfolgend ein Ansatz gezeigt, wie Sie eigene Vorlagen erzeugen können.

## Eine eigene Briefvorlage erstellen

Um professionell und rationell mit Word zu arbeiten, sollten Sie Ihre eigenen Briefvorlagen (bzw. Vorlagen für andere Dokumente) erstellen. Dann können Sie die Vorlagen an Ihre Anforderungen anpassen (indem z. B. der Absender bereits im Briefkopf vorgegeben wird). Auf diese Weise habe ich mir Vorlagen für Privat- und Geschäftsbriefe, Faxe, Rechnungen usw. erstellt. Dies ist nicht sonderlich schwierig, und auf den Folgeseiten lernen Sie zudem weitere Arbeitstechniken zum Umgang mit Word 2007.

#### **Hinweis**

Bei privaten Briefen sind Sie in der Gestaltung der Vorlage weitgehend frei. Im Geschäftsverkehr sollten Briefe nach DIN 5008 (Schreib- und Gestaltungsregeln für die Textverarbeitung) und DIN 676 (Gestaltung/Abstände Geschäftsbrief) gestaltet werden. Ein nach diesen DIN-Regeln gestalteter Brief entspricht im Aufbau dem nachfolgend gezeigten Schema. Allerdings musste der Briefbogen aus Platzgründen etwas in der Höhe gekürzt werden.

Ein DIN-A4-Blatt ist 21 cm breit und 29,7 cm lang, wobei die ersten 4,5 cm im DIN-Brief zur freien Gestaltung des Briefkopfes reserviert sind. Die DIN legt den Rand für den Brief mit mindestens 2,4 cm links und 0,81 cm rechts fest. Als Schriftgrad ist ein Wert von mindestens 10 Punkt vorgegeben. Häufig beginnt man bereits bei 1.67 cm vom oberen Rand mit dem Firmenkopf. Eine Ortsangabe mit Datumszeile wird dann in der gleichen Zeile mit einem Tabulatorabstand von 10,16 cm bezogen auf den linken Blattrand angeordnet. Das Anschriftenfeld mit der Empfängeradresse beginnt 5,08 cm vom oberen sowie 2,41 cm vom linken Rand und weist neun Zeilen auf. Die ersten drei Zeilen sind für Versandart (z. B. Einschreiben) reserviert. Die achte Zeile ist der (übrigens nicht mehr fett oder unterstrichen hervorgehobenen) Ortsangabe vorbehalten. Weitere Bestandteile des Briefs sind Bezugs- und Betreffzeilen, die Anrede, die Grußformel, Unterschriftenfeld und die Anlagen. Diese Bestandteile werden durch eine vorgegebene Anzahl an Leerzeilen getrennt. Die Fußzeile am unteren Rand ist nach DIN frei gestaltbar. Eine gute Einführung in die DIN 5008 samt den Revisionen von 2005 findet sich unterwww.wintotal.de/Artikel/dinbrief/dinbrief.php bzw.unterwww. din-5008-richtlinien.de.

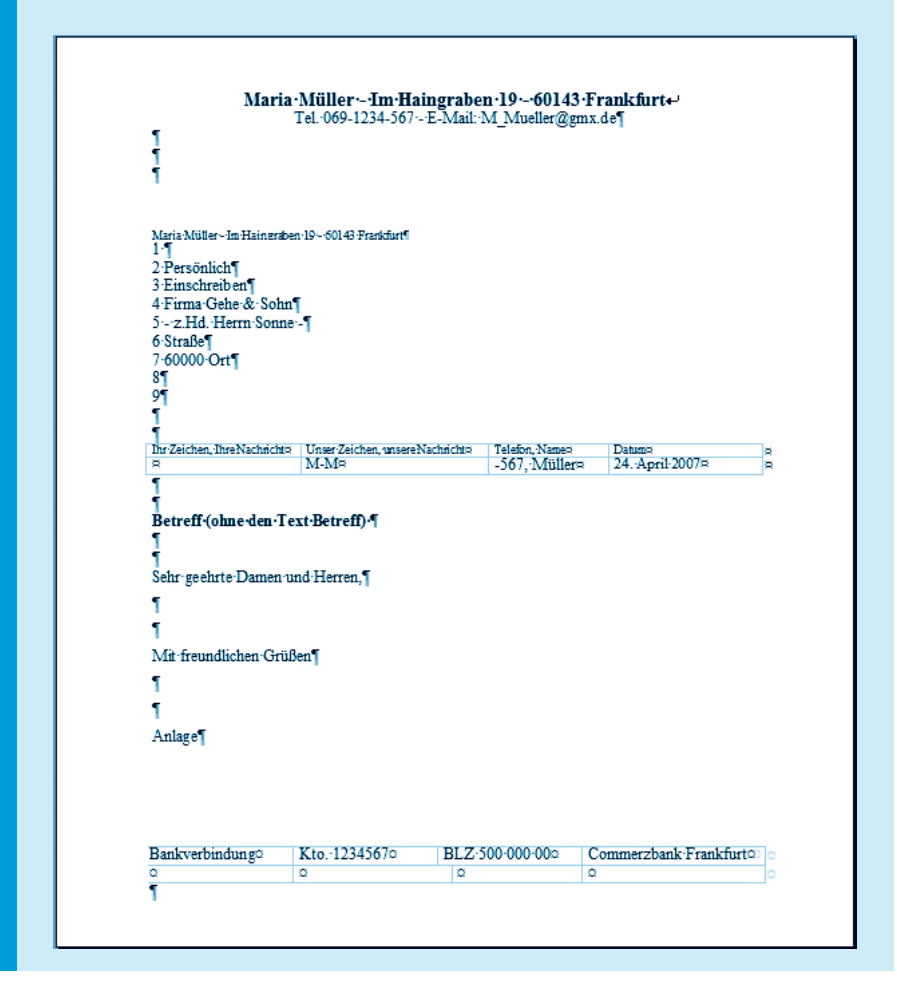

Benötigen Sie eine abweichende Vorlage, lassen Sie die entsprechenden Elemente einfach weg. Drucken Sie beispielsweise auf Briefbogen mit fertigem Firmenkopf, entfallen die Schritte zur Definition des Briefkopfes. Benötigen Sie keine Bankverbindung, lassen Sie die Fußzeile weg. Weiterhin können Sie die Bezugszeile mit dem Text »Ihre Zeichen« entfallen lassen. Setzen Sie stattdessen am rechten Rand den Text »Ort. Datum« in die betreffende Zeile ein. Auf diese Weise können Sie sich sehr schnell individuelle Vorlagen schaffen.

Führen Sie die folgenden Schritte aus, um einen eigenen Briefkopf als Vorlage anzufertigen:

Legen Sie im Word-Fenster ein neues leeres Dokument zur Gestaltung der Vorlage an (siehe auch Kapitel 1).

Klicken Sie auf der Registerkarte Start der Multifunktionsleiste auf diese Schaltfläche.

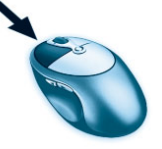

Dies sorgt für die Anzeige der verborgenen Zeichen der Absatzmarken.

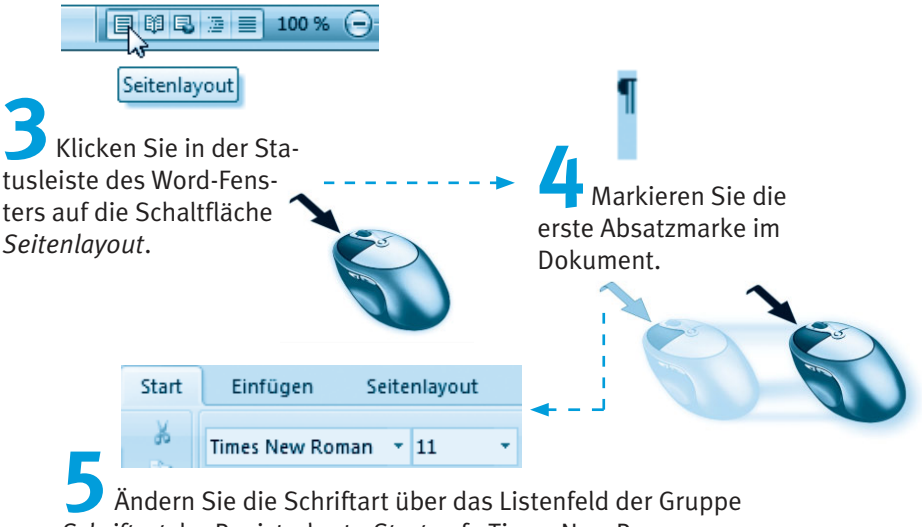

Schriftart der Registerkarte Start auf »Times New Roman«, und wählen Sie als Wert für den Schriftgrad 11 Punkt.

Diese Vorbereitungen helfen Ihnen bei den nachfolgenden Schritten. Die Umschaltung zur Ansicht Seitenlayout bewirkt beispielsweise die Anzeige des horizontalen und vertikalen Lineals. Mit der Umsetzung der Schriftart und des Schriftgrads stellen Sie sicher, dass die Brieftexte in einer vernünftigen Buchstabengröße ausgedruckt werden. Bei Bedarf können Sie ja den Schriftgrad auf 10 Punkt reduzieren.

#### **Hinweis**

Fehlt bei Ihnen das Lineal? Dann wechseln Sie in der Multifunktionsleiste zur Registerkarte Ansicht und markieren in der Gruppe Einblenden/Ausblenden das Kontrollkästchen Lineal. Fehlt lediglich das vertikale Lineal? Öffnen Sie das Menü der Office-Schaltfläche, und klicken Sie auf die am unteren Menürand eingeblendete Schaltfläche Word-Optionen. Wählen Sie im Dialogfeld Word-Optionen die Kategorie Erweitert. Anschließend blättern Sie im rechten Teil des Dialogfelds nach unten und markieren das Kontrollkästchen Vertikales Lineal im Seitenlayout anzeigen. Möchten Sie die Ränder der Vorlage durch eine gestrichelte Linie hervorheben? Dann markieren Sie in der Gruppe Dokumentinhalt anzeigen des Dialogfelds das Kontrollkästchen Textbegrenzungen anzeigen. Sobald Sie das Dialogfeld über die OK-Schaltfläche schließen, sollte das Lineal bzw. die Textbegrenzungen angezeigt werden.

## Die Seitenränder kontrollieren

Word setzt die Seitenränder zwar standardmäßig so, dass diese in den DIN-Vorgaben liegen. Bevor Sie mit der Gestaltung des Briefbogens beginnen, sollten Sie diese Einstellung aber zur Sicherheit kontrollieren.

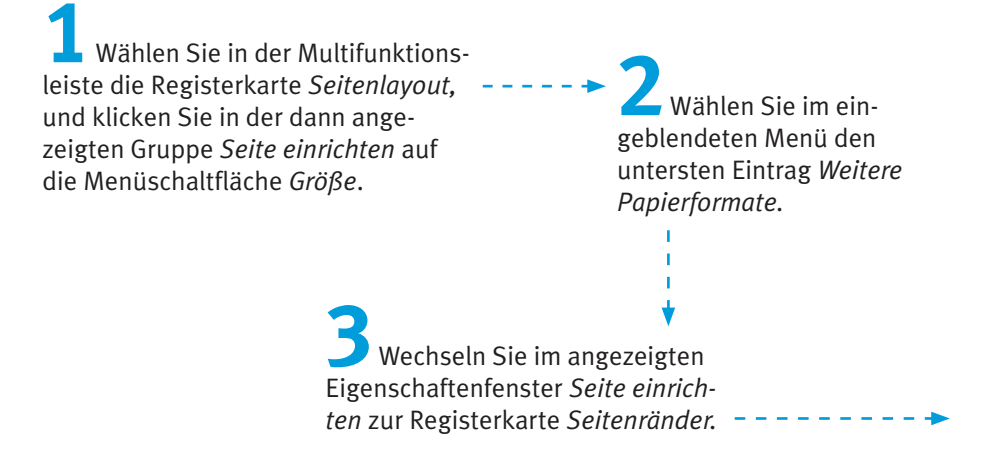

#### 112 Kapitel 3

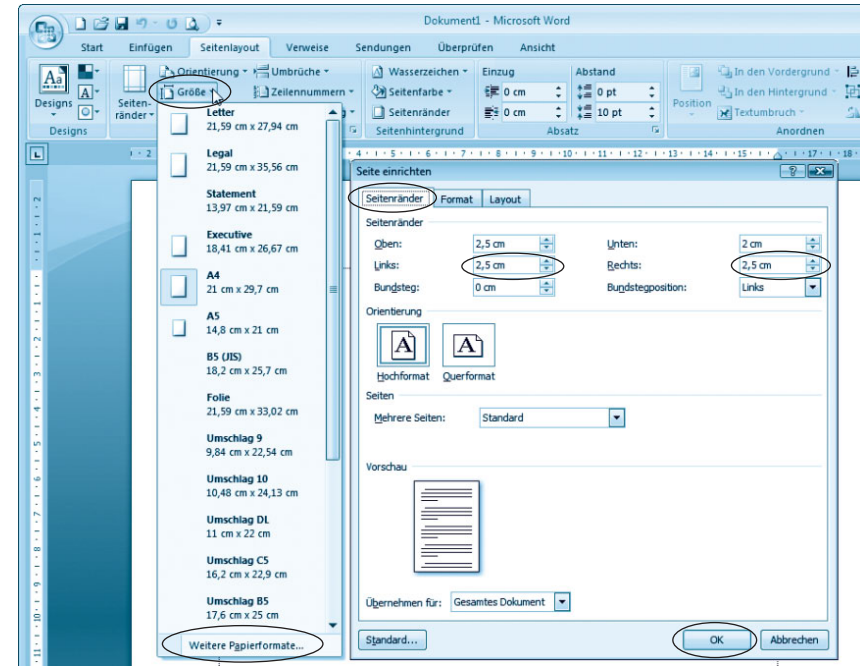

Setzen Sie ggf. auf der Registerkarte Seitenränder die Einstellungen für Links und Rechts so, dass diese DIN-konform sind.

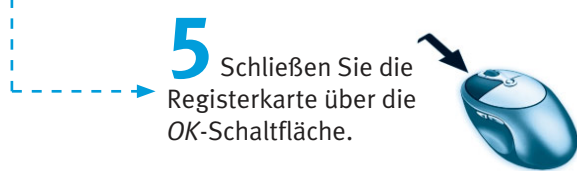

#### **Hinweis**

Die hier gezeigten Einstellungen entsprechen der DIN 5008. Mit einem linken Rand von 2,5 cm liegt auch die Fluchtlinie so, dass die Texte im Anschriftenfeld im Fenster des Kuverts (linker Rand 2,41 cm) erscheinen.

## So können Sie den Briefkopf anlegen ...

Ein Brief enthält meist Elemente (z. B. die Absenderangabe), die niemals oder nur selten geändert werden. Diese Teile des Briefes sollten Sie vor einer unbeabsichtigten Veränderung schützen. Hierzu können Sie in Word Kopf- und Fußzeilen nutzen.

Wählen Sie in der Multifunktionsleiste die Registerkarte Einfügen, und klicken Sie in der Gruppe Kopf- und Fußzeile auf die Menüschaltfläche Kopfzeile.

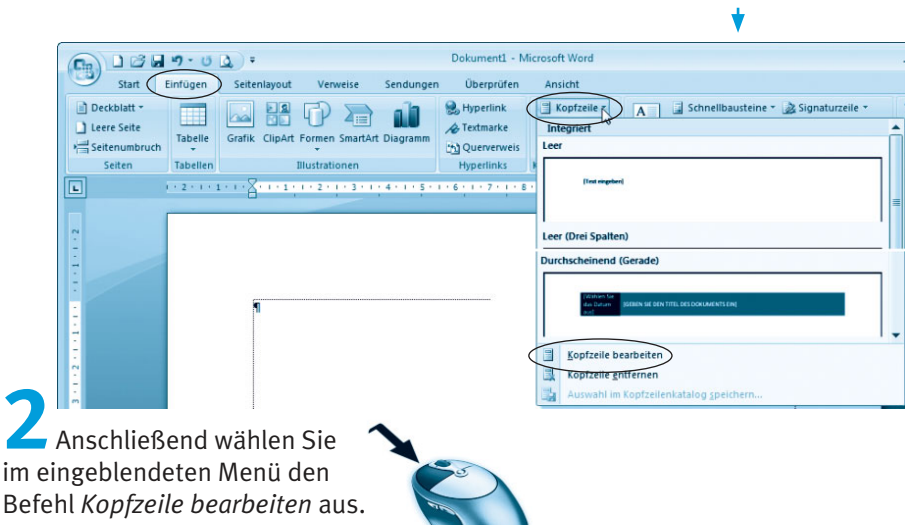

Word fügt eine Markierung für die Kopfzeile in der Dokumentseite ein. Sie können anschließend den Briefkopf mit Firmenname und Absender gestalten. Da die DIN 5008 nichts über die Kopfzeile sagt, dürfen Sie Ihre Adresse linksbündig oder zentriert anordnen. Bei einem privaten Brief können Sie die Absenderangabe linksbündig anordnen und in der ersten Zeile bei der Tabulatorposition 10,16 cm von links noch die Datumsangabe (der Art »Ort, den Datum«) hinzufügen. In diesem Beispiel soll die Adresse am rechten oberen Rand stehen. Der Text für die Absenderangabe beginnt üblicherweise bei 1,67 cm vom oberen Rand (das können Sie ggf. über den Absatzabstand der ersten Zeile anpassen).

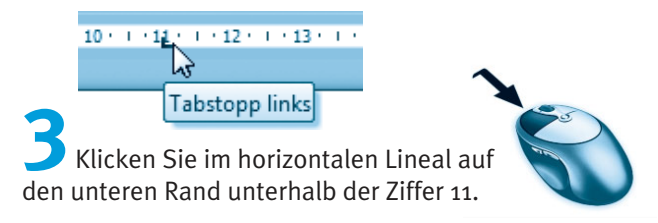

Dies erzeugt einen Tabulatorstopp an dieser Position. Drücken Sie jetzt die [5]-Taste, damit der Textcursor an die vordefinierten Tabulatorstopps springt. Dies ist hilfreich, wenn Sie beispielsweise Texte am rechten oberen Rand des Briefkopfes anordnen möchten.

> Geben Sie jetzt den Text für den Briefkopf gemäß der hier benutzten Darstellung ein.

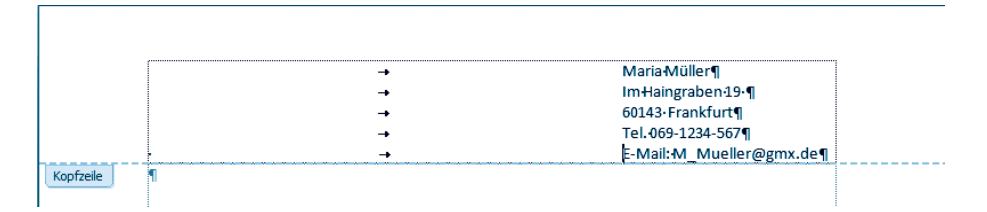

Die Zeilen werden jeweils durch Drücken der [5]. Taste nach rechts eingerückt.

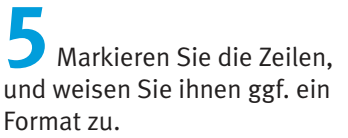

Der Briefkopf könnte dann folgenderma-**Ben aussehen.** 

Hier wurde die Adressangabe durch die Telefonnummer und die E-Mail-Adresse ergänzt. Weiterhin wurden die Zeilen mit E-Mail:M\_Mueller@gmx.de¶

Maria·Müller¶ Im Haingraben 19-1 60143·Frankfurt¶ Tel.069-1234-567¶

unterschiedlichen Schriftgraden und Formaten versehen. Bei Bedarf können Sie Grafiken einfügen und mit größeren Absatzabständen arbeiten (es lassen sich auch Leerzeilen zum Absetzen der Zeilen nutzen).

#### **Hinweis**

Word passt die Höhe der Kopfzeile automatisch bei der Texteingabe an. Bei der Gestaltung der Kopfzeile sollten Sie aber beachten, dass diese nach DIN 5008 eine Höhe von 4,5 cm besitzt.

## ... und so das Anschriftenfeld gestalten

Jetzt gilt es das Anschriftenfeld samt Absender- und Empfängerangabe im Fenster des Briefumschlags zu **positionieren**. Gemäß DIN 5008 ist der linke Rand bei 2.41 cm und der rechte Rand bei 10.03 cm zu setzen. Der Abstand der ersten Zeile zum oberen Rand muss 5,08 cm betragen.

Der linke Rand der Briefvorlage ist bei einem leeren Word-Dokument mit 2,5 cm bereits korrekt eingerichtet. Über einige Leerzeilen lässt sich die Absenderangabe an den oberen Rand des Anschriftenfelds verschieben. Da sich diese Zeile kaum ändert, wird diese auch in der Kopfzeile untergebracht.

#### **Hinweis**

Sie können sich genau an die DIN 5008 halten und die Position des Anschriftenfelds per Positionsrahmen millimetergenau bei 5,08 cm über den Absatzabstand ausrichten (siehe Kapitel 2). Aus praktischen Erwägungen benutze ich hier jedoch eine Technik, die lediglich sicherstellt, dass die Adressangaben (auch bei ungenauer Faltung) im Fensterkuvert erscheinen, aber ggf. einige Millimeter von den DIN-Regeln abweichen. Weiterhin wird hier auch eine (nach DIN 5008 nicht vorgeschriebene) Absenderangabe im Fenster positioniert.

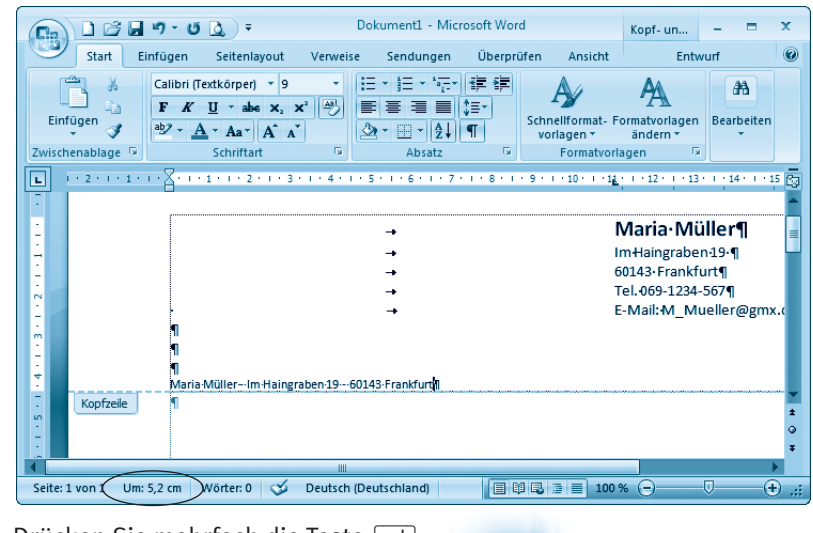

Drücken Sie mehrfach die Taste (←). bis in der Statusleiste ungefähr die Maßangabe »Um 5,2 cm« erscheint.

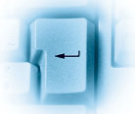

Die vertikale Abstandsangabe kann je nach gewähltem Schriftgrad etwas schwanken. Wichtig ist lediglich, dass der Mindestabstand zum oberen Rand erreicht wird.

> Tippen Sie jetzt die Absenderangabe ein. und formatieren Sie diese mit einem Schriftgrad von 9 Punkt und unterstrichen.

Mit diesen drei Schritten haben Sie die Absenderangabe so im Briefkopf angeordnet, dass diese später im Fensterumschlag zu sehen ist. Sie sparen sich folglich das Beschriften der Briefumschläge mit der Adresse. Sofern Sie Briefumschläge mit aufgedruckter Absenderangabe verwenden, lassen Sie die Zeile mit der Absenderangabe einfach leer.

#### **Hinweis**

Die restlichen Zeilen für die Adressangabe bleiben hier noch unberücksichtigt, da diese Zeilen in der Dokumentebene liegen müssen. Durch die Eingabe der Absenderadresse im Dokumentkopf haben wir aber erreicht, dass diese vor einer unbeabsichtigten Änderung geschützt ist.

Fehlt bei Ihnen die vertikale Abstandsangabe »Um 5,2 cm« in der Statusleiste des Word-Fensters? Dann müssen Sie diese Information über den Kontextmenübefehl Vertikale Seitenposition der Statusleiste einblenden (siehe auch Kapitel 1).

## ... sowie die Fußzeile ergänzen

Die Fußzeile eines Briefes wird häufig zur Ablage der Daten für Bankverbindungen oder andere Angaben genutzt. Geschäftliche Korrespondenz muss beispielsweise bestimmte Mindestangaben (z. B. zur Geschäftsführung und zum Handelsregistereintrag, siehe www.download-cards. de/bb/pflichangb.shtml) enthalten. Solche Angaben lassen sich in der Fußzeile unterbringen. Um die Fußzeile zu gestalten, führen Sie jetzt die folgenden Schritte aus:

> Holen Sie in der Multifunktionsleiste die Registerkarte Einfügen in den Vordergrund.

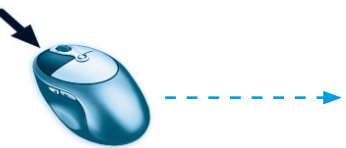

Klicken Sie in der Gruppe Kopf- und Fußzeilen auf die Menüschaltfläche Fußzeile, und wählen Sie im Menü den Befehl Fußzeile bearbeiten.

Word zeigt jetzt den Bereich der Fußzeile an. Um den Inhalt der Fußzeile besser pflegen und anordnen zu können, soll eine Tabelle eingefügt werden. Eine Tabelle besteht dabei aus Zeilen und Spalten. In jede Tabellenzelle können Sie einen Text einfügen. Dadurch lassen sich sehr einfach Texte spaltenweise anordnen. Um eine Tabelle einzufügen, sind die folgenden Schritte auszuführen:

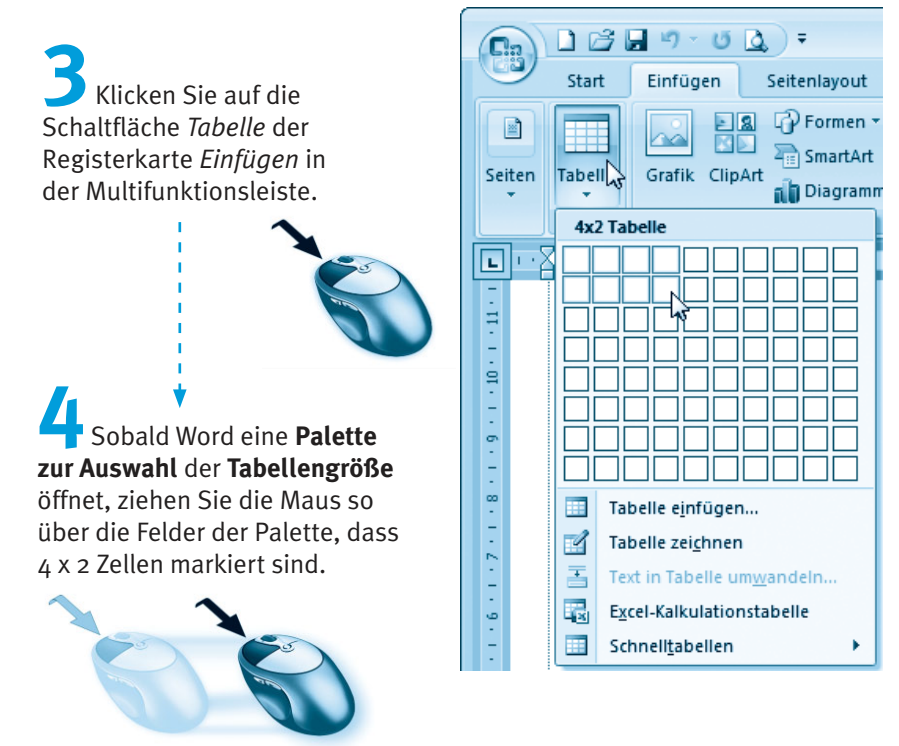

Sobald Sie die Maustaste loslassen, legt Word in der Fußzeile eine Tabelle an. Was stört, ist allerdings die Rahmenlinie, mit der die Tabelle ausgestattet ist. Diese Linie soll jetzt entfernt werden.

#### 118 Kapitel 3

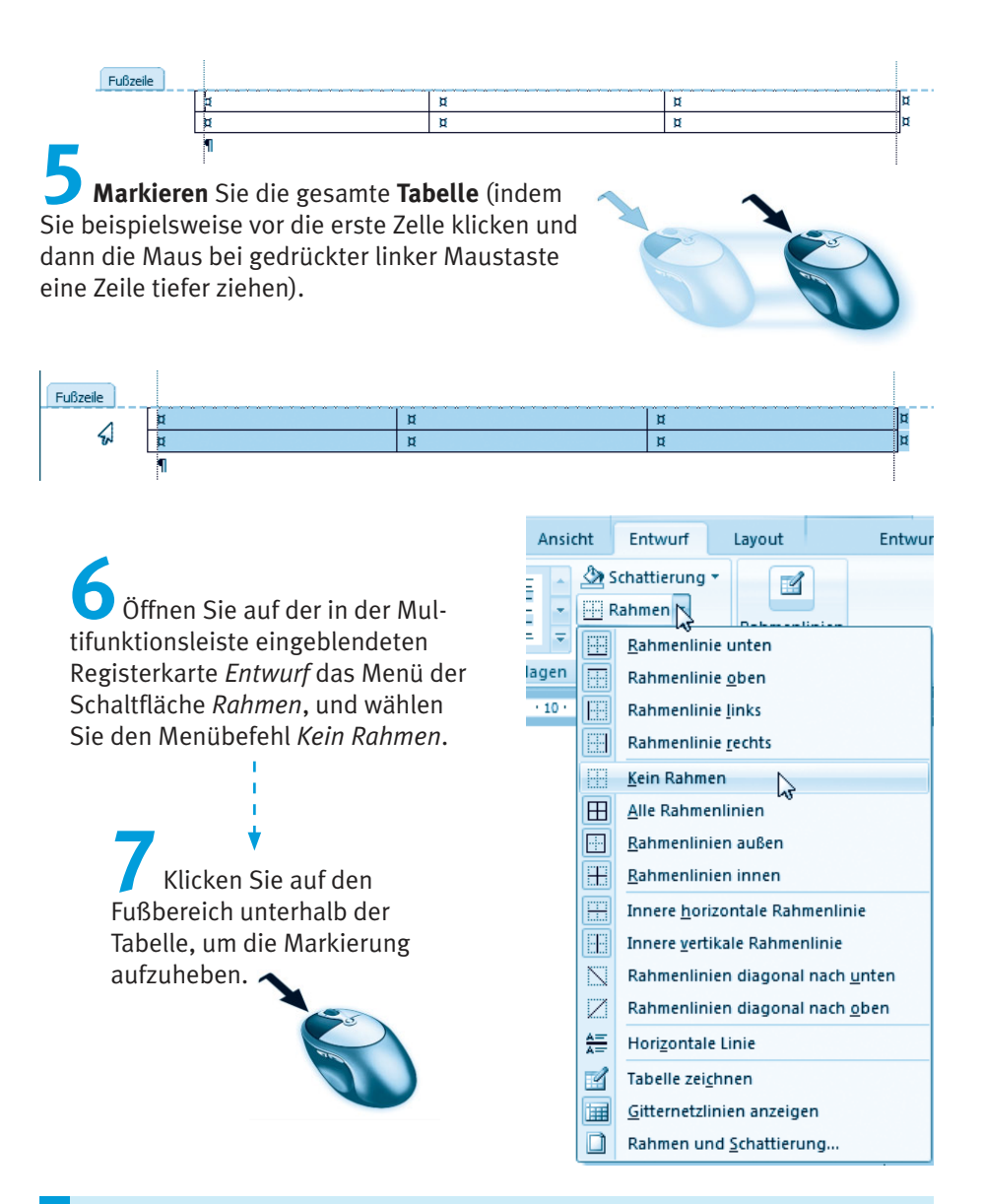

#### **Hinweis**

Die Menüschaltfläche zum Setzen der Rahmenlinien behält die zuletzt gewählte Rahmenart bei (erkennbar am stilisierten Symbol der Schaltfläche). Dann reicht in späteren Schritten ein Mausklick auf die Schaltfläche, um den Linienstil zuzuweisen.

Windows entfernt jetzt die schwarzen Linien aus der Tabelle und zeigt stattdessen blaue Linien (auch als Gitternetzlinien bezeichnet). Diese geben lediglich einen Hinweis auf die Tabellenstruktur und werden nicht mit ausgedruckt.

#### **Hinweis**

Sind die blauen Gitternetzlinien zur Anzeige der Tabellenstruktur nicht zu sehen? Klicken Sie auf eine Zelle der Tabelle, und holen Sie in der Multifunktionsleiste die Registerkarte Entwurf in den Vordergrund. Über den Befehl Gitternetzlinien anzeigen im Menü der Schaltfläche Rahmen lassen sich die Gitternetzlinien wahlweise ein- oder ausblenden. Lassen sich die Gitternetzlinien nicht ausblenden? Dann ist die Option Textbegrenzungen anzeigen aktiviert (abrufbar über die Schaltfläche Word-Optionen im Menü der Office-Schaltfläche, dann im Dialogfeld auf die Kategorie Erweitert klicken und zur Rubrik Dokumentinhalt anzeigen blättern, dort die Markierung des betreffenden Kontrollkästchens aufheben).

> Klicken Sie jetzt in die einzelnen Zellen der Tabelle, geben Sie den gewünschten Text für die Fußzeile ein und formatieren Sie ihn (z. B. mit einer 11-Punkt-Schrift).

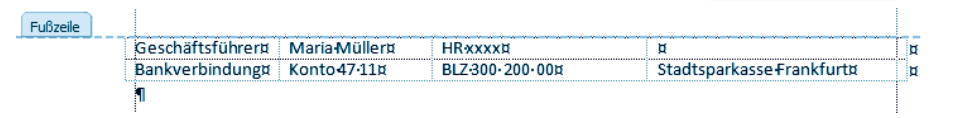

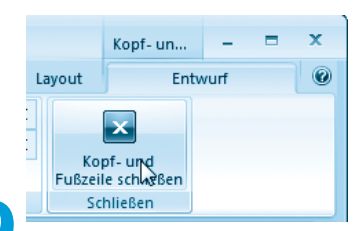

Ist die Fußzeile des Dokuments fertig, schließen Sie die Anzeige des Kopf-/Fußzeilenbereichs, indem Sie auf der Registerkarte Entwurf der Multifunktionsleiste auf die Schaltfläche Kopf- und Fußzeile schließen klicken.

#### **Hinweis**

Beim Arbeiten mit Kopf- und Fußzeilen müssen Sie häufiger zwischen diesen Zeilen und dem eigentlichen Dokumentbereich wechseln. Schneller geht der Wechsel zwischen Kopf-/Fußzeile und Dokumentbereich, indem Sie den gewünschten Bereich (z. B. die Fußzeile oder den Dokumentbereich) per Doppelklick im Dokumentfenster anwählen

Word zeigt Ihnen jetzt wieder das Dokumentfenster mit dem Bereich zur Texteingabe an. Der von Ihnen im Kopf-/Fußbereich eingetragene Text wird grau abgeblendet dargestellt, d. h., er wird durch Word geschützt. Nur wenn der Benutzer die Kopf-/Fußzeile per Doppelklick anwählt oder die Anzeige dieser Zeilen einschaltet, lässt sich der Text verändern.

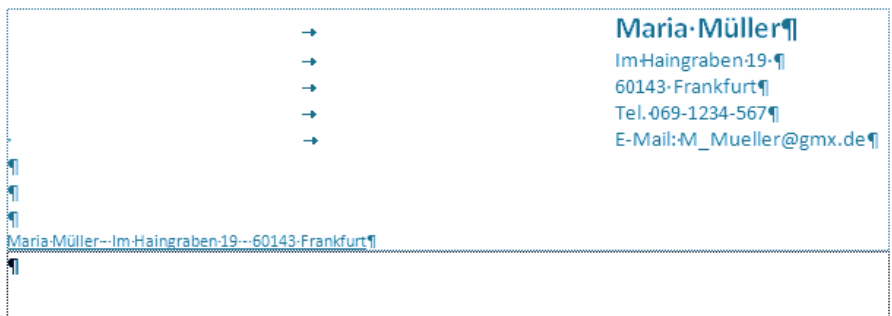

#### **Hinweis**

Durch die Tabellenstruktur lassen sich die Eingaben im Fußbereich leicht formatieren und anordnen. Benötigen Sie den Fußbereich nicht, übergehen Sie die obigen Schritte oder lassen die Tabelle leer.

## Loch- und Falzmarken gefällig?

Vorgedruckte Formulare und Briefköpfe zeichnen sich durch eingedruckte Knick- und Falzmarken aus. Dies erleichtert das Kuvertieren der Briefe sowie das Lochen zum Einheften. Wäre es nicht super, wenn Ihre Briefvorlage mit solchen Marken versehen wäre? Falls Sie diese Marken wünschen, führen Sie zusätzlich die folgenden Schritte aus.

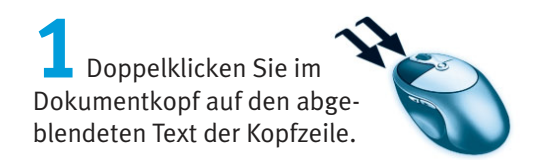

Mit diesem Trick wechselt Word direkt zur Bearbeitung der Kopf-/Fußzeile. Dies funktioniert aber nur, wenn bereits eine Kopfzeile existiert.

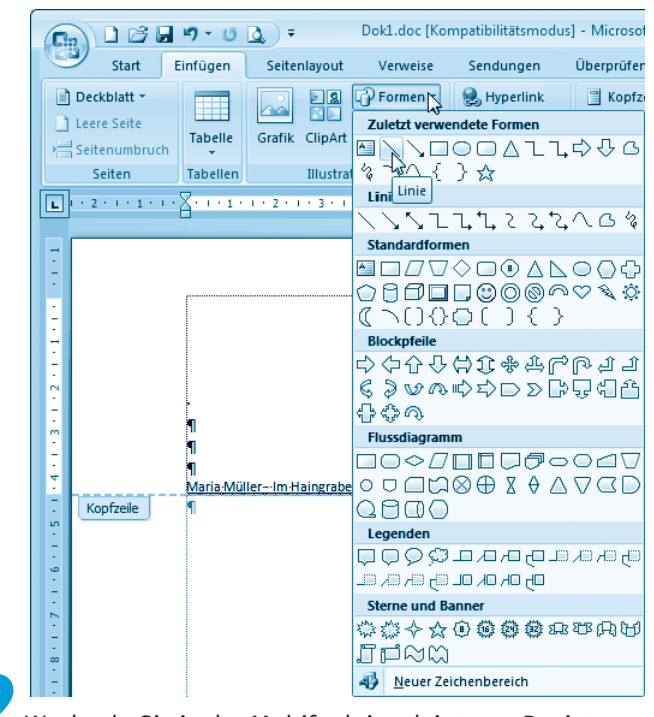

Wechseln Sie in der Multifunktionsleiste zur Registerkarte Einfügen, und öffnen Sie in der Gruppe Illustrationen das Menü der Schaltfläche Formen.

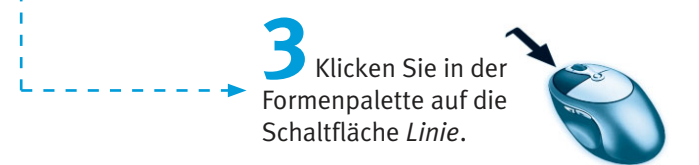

Anschließend können Sie Linien im Dokument ziehen.

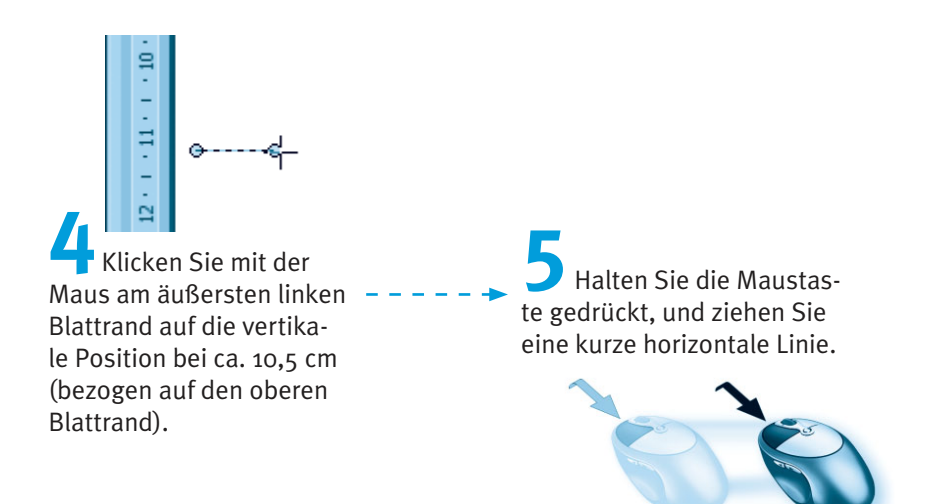

Sobald Sie die linke Maustaste loslassen, fügt Word eine kurze schwarze Linie am linken Blattrand an. Dies ist die Position der Falzmarke, d. h., hier muss der spätere Brief zum Kuvertieren gefaltet werden.

Die Feinpositionierung dieser Marke per Maus auf die vorgeschriebenen Abstände ist fast unmöglich. Deshalb führen Sie anschließend die folgenden Zusatzschritte aus.

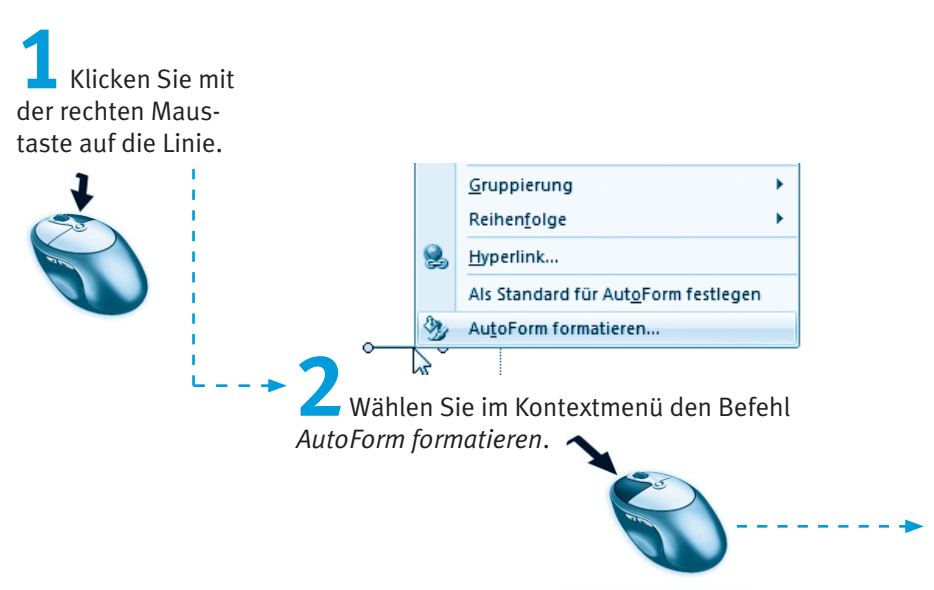

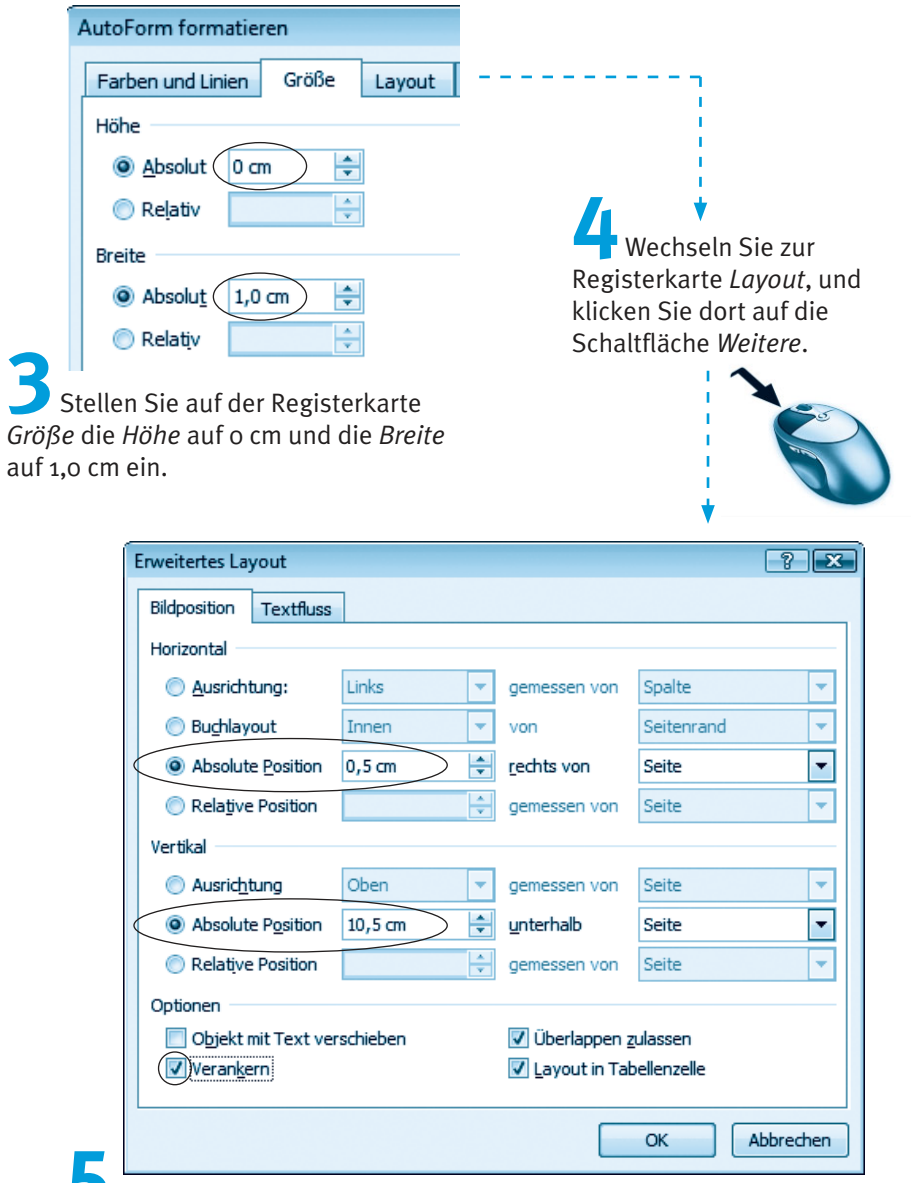

In der Gruppe Horizontal der Registerkarte Bildposition des angezeigten Dialogfelds markieren Sie das Optionsfeld Absolute<br>Position und stellen die Position auf »0,5 cm rechts von Seite« ein.

Markieren Sie in der Gruppe -Vertikal das Optionsfeld Absolute Position, und stellen Sie die Position auf »10,5 cm unterhalb Seite« ein

Markieren Sie das Kontrollkästchen Verankern, und schließen Sie alle geöffneten Dialogfelder über die OK-Schaltfläche.

Mit dieser Technik haben Sie die obere Falzmarke am linken Rand positioniert. Wichtig ist dabei Schritt 7, der die Linie an der absoluten Position verankert.

> Um die Knickmarke zum Lochen der Blätter zu setzen, wiederholen Sie die obigen Schritte.

Dieser Strich muss auf der vertikalen Position 14,85 cm bezogen auf den oberen Blattrand angeordnet werden. Sie brauchen dabei nicht unbedingt über die Registerkarte Einfügen der Multifunktionsleiste zu gehen. Sobald Sie im Menü der Schaltfläche Formen eine Schaltfläche gewählt und eine Form gezeichnet haben, wird in der Multifunktionsleiste die Registerkarte Format in den Vordergrund geholt. Dort finden Sie in der Gruppe Formen einfügen ebenfalls eine Schaltfläche Linie.

Anschließend fügen Sie noch eine zweite Falzmarke 21 cm vom oberen Rand ein.

Anschließend beenden Sie die Bearbeitung der Kopf- und Fußzeile (z. B. indem Sie auf den Dokumentbereich doppelklicken).

Word blendet die Kopf-/Fußzeile grau ab und kehrt zur Bearbeitung des Dokumentbereichs zurück.

#### **Hinweis**

Macht Word 2007 Probleme bei der Ausrichtung der Knick- und Falzmarken? Gelegentlich verankert Word die Zeichenobjekte nicht an der Kopf-, sondern an der Fußzeile. Wurde die Linie (bzw. das Zeichenobjekt) per Mausklick markiert, zeigt Word einen stilisierten Anker im Dokumentfenster an. Befindet sich dieses Ankersymbol in der Nähe der Fußleiste, ziehen Sie den Anker per Maus einfach zur Kopfzeile. Dann sollte die Ausrichtung gemäß obigen Angaben klappen.

## Das Anschriftenfeld in den Briefkopf einfügen

Das Anschriftenfeld besteht aus neun Zeilen und gehört zu den Briefteilen, die sich ständig ändern. Daher muss dieses in den normalen Dokumentteil eingefügt werden. Für die nächsten Schritte ist daher wichtig, dass der Bearbeitungsmodus für die Kopf-/Fußzeile beendet ist. Falls nein, führen Sie den letzten Schritt im vorherigen Abschnitt aus.

#### **Hinweis**

Nach DIN 5008 sind für das Anschriftenfeld neun Zeilen vorgesehen (wobei die ersten drei Zeilen für Versandangaben und besondere Verfügungsformen wie Persönlich, Einschreiben etc. reserviert sind). Die restlichen Zeilen sind für Firmennamen bzw. die Anrede, den Empfängernamen sowie für die Straßen- und Ortsangaben vorgesehen. Die früher übliche Trennung des Straßen- und Ortsnamens durch eine Leerzeile ist seit 2005 in der DIN 5008 nicht mehr vorgesehen.

Durch die Gestaltung der Absenderangabe im Kopfbereich des Briefentwurfs beginnt die erste Zeile des Dokumentbereichs bereits an der richtigen Position im Anschriftenfeld. Da die Absenderangabe bereits vorhanden ist, verbleiben noch acht Zeilen für die Empfängerangabe.

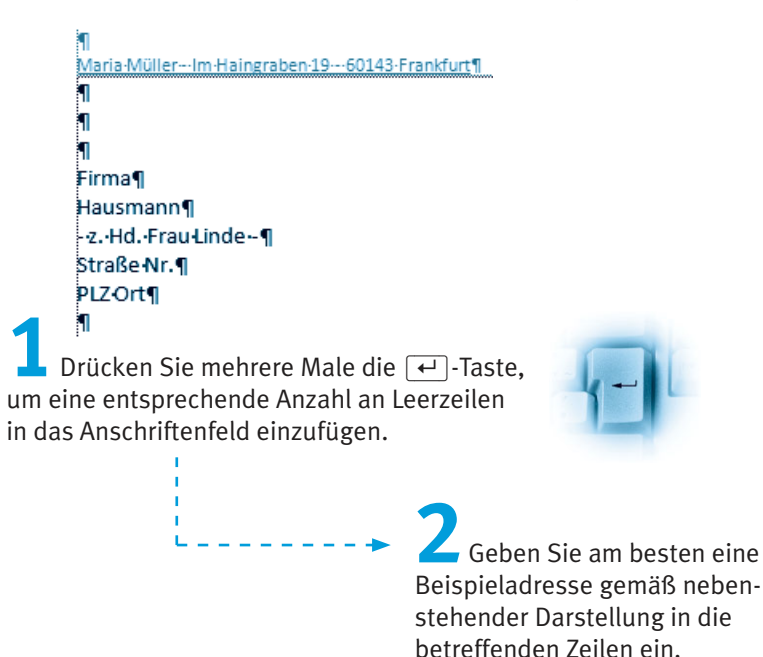

#### **Hinweis**

Wenn Sie eine Empfängerangabe in der Vorlage eintragen, ist bei der späteren Verwendung sofort klar, was in welche Zeile soll. Der Briefschreiber braucht nur noch auf die Textzeile zu klicken und den Text zu ersetzen bzw. zu überschreiben, die Formatierung bleibt dabei erhalten. Die DIN und der Duden sehen keine Hervorhebung des Ortsnamens bzw. eine Unterstreichung vor. Auch die Voranstellung des Länderkennzeichens (D, A, CH) ist bei Adressen innerhalb des Landes nicht mehr vorgesehen. Wohnt der Empfänger im Ausland, werden der Ortsname sowie das Empfängerland (in deutscher Sprache) in Großbuchstaben geschrieben. Dafür entfällt der Länderbuchstabe vor der Postleitzahl. Wenn Sie die Positionierung der Empfängerangaben auf den Millimeter bevorzugen, können Sie das Empfängerfeld mittels eines Textfelds in den Brief einfügen. Da dies aber in der Regel überflüssig ist, möchte ich auf die Diskussion der betreffenden Technik an dieser Stelle verzichten.

## **Bezugszeile und Betreff eingeben**

Geschäftsbriefe weisen in der Regel eine Bezugszeile auf, in der Sachbearbeiterzeichen für den Schriftwechsel, Telefonnummern, Ansprechpartner etc. angegeben werden. Zur Gestaltung dieser Bezugszeile sind folgende Schritte auszuführen.

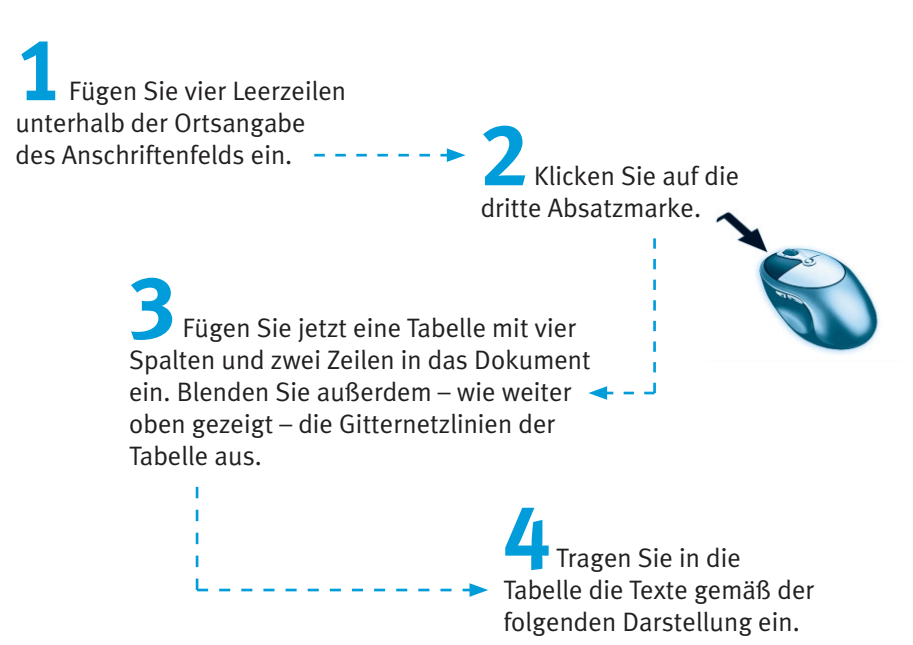

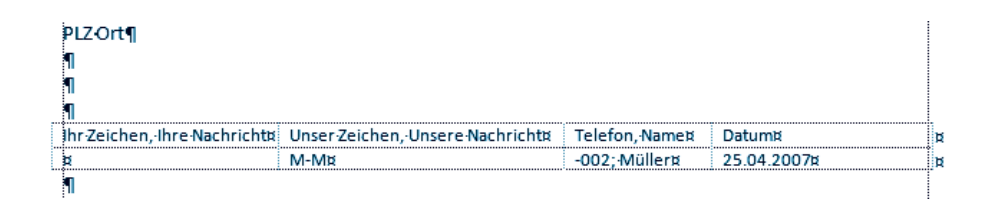

#### **Hinweis**

Beim Einfügen einer Tabelle sollten Sie immer dafür sorgen, dass unterhalb der Tabelle eine Absatzmarke existiert. Dies ermöglicht Ihnen, auch Text hinter die Tabelle zu schreiben. Die Techniken zum Arbeiten mit Tabellen haben Sie bei der Gestaltung der Fußzeile kennengelernt. Um einen Eintrag in der Tabelle vorzunehmen, klicken Sie lediglich die betreffende Zelle an. Die Breite einer Tabellenspalte lässt sich korrigieren, indem Sie die Trennlinie zwischen den beiden benachbarten Zellen per Maus horizontal verschieben.

Die Texte der oberen Spalte sollten Sie nach der Eingabe markieren und mit einem Schriftgrad von 9 oder 10 Punkt versehen. Die untere Textzeile behält dagegen einen Schriftgrad von 10 Punkt bei. Sie können beim Gestalten der Tabelle bereits alles eintragen, was sich nicht oder selten ändert (z. B. die Angabe der Spalte »Unser Zeichen« oder Telefonnummer und Name).

Die DIN 5008 kennt eine Kurzform sowie die hier gezeigte Langform für die Bezugszeile. Die Spalten besitzen folgende Abstände vom linken Seitenrand: 2,41; 7,49; 12,57 und 17,65 cm. Sie sollten daher die Zellbreiten über das horizontale Lineal kontrollieren und ggf. anpassen. Viele Anwender verwenden zum Aufbau der Bezugszeile keine Tabelle, sondern Tabstopps. Ich bevorzuge aber Tabellen, da diese recht problemlos zweizeilige Einträge in einem Feld zulassen.

Eine Besonderheit stellt noch die Datumsangabe ganz rechts dar. Die DIN sieht die amerikanische Schreibweise (Jahr, Monat, Tag) in der Art 2007-07-06 vor. Diese Schreibweise hat sich aber in Deutschland nicht durchgesetzt. Im Entwurf wird die »klassische« Schreibweise mit Tag, Monat, Jahr benutzt. Sie können die Datumsangabe fest im Briefbogen vorgeben bzw. weglassen. Dann müssen Sie das Datum beim Schreiben eines Briefes nachtragen. Es besteht aber auch die Möglichkeit, die Datumsangabe als Feld einzufügen und automatisch durch Word beim Anlegen des neuen Dokuments aktualisieren zu lassen.

#### Hinwaic

Beim privaten Briefbogen können Sie die Datumsangabe, wie oben erwähnt, in der Kopfzeile angeben. Um das Datum besser aktualisieren zu können, bevorzuge ich es jedoch, die Orts- und Datumsangabe unterhalb der letzten Zeile des Empfängerfelds rechtsbündig eingerückt anzuordnen. Dann gehört die Zeile zum Brief und kann ohne Umschaltung zur Kopfzeile verändert werden.

Um sich das manuelle Eintippen des Datums zu sparen, können Sie in der Multifunktionsleiste zur Registerkarte Einfügen wechseln und in der Gruppe Text auf die Schaltfläche Datum und Uhrzeit klicken.

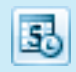

Word öffnet ein Dialogfeld zur Auswahl des Datumsformats. Markieren Sie einen Eintrag in der Liste Verfügbare Formate und bestätigen dies über die OK-Schaltfläche, wird das Datum als einfacher Text in das Dokument eingefügt.

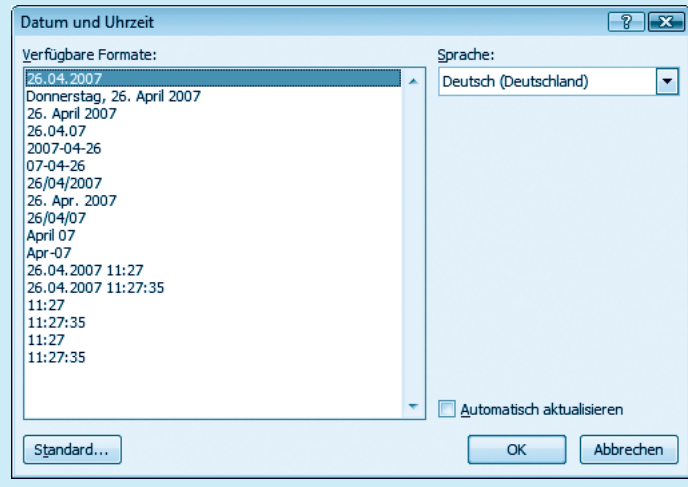

Markieren Sie vor dem Schließen des Dialogfelds das Kontrollkästchen Automatisch aktualisieren oder verwenden die nachfolgenden Schritte, fügt Word ein Datumsfeld in das Textdokument ein. Der Vorteil eines Datumsfelds ist, dass der Brief immer ein aktuelles Datum trägt. Wenn Sie den Brief ausdrucken und abheften, ist dies kein Problem. Speichern Sie die Briefe und laden diese später erneut, wird natürlich das Datum ein weiteres Mal aktualisiert. Sie können dann ggf. nicht mehr kontrollieren, wann der Brief geschrieben wurde. Dieser Nachteil lässt sich aber korrigieren, indem Sie das Datumsfeld beim Anlegen des neuen Briefes einfrieren. Hierzu markieren Sie das (Datums-)Feld und drücken die Tastenkombination  $\sqrt{3\pi}$  +  $\sqrt{3}$  +  $\sqrt{59}$ .

Möchten Sie ein aktualisierbares Datumsfeld in den Briefbogen einfügen, führen Sie folgende Schritte aus.

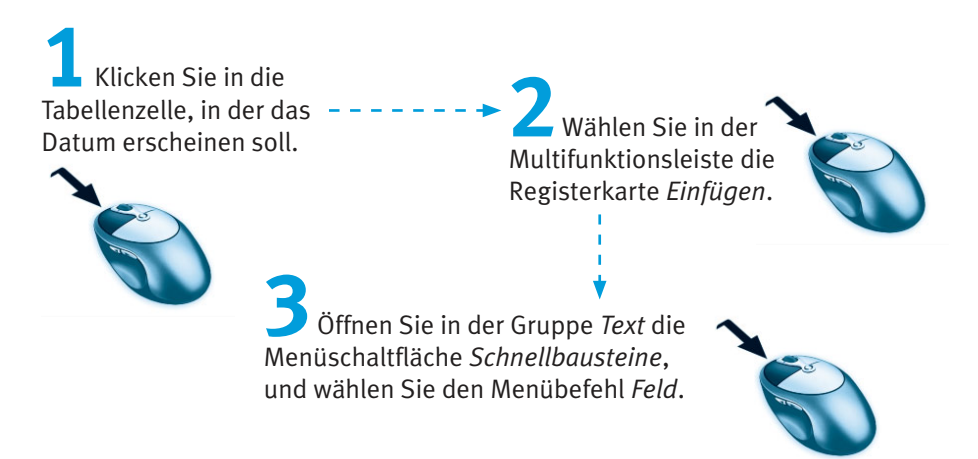

Word öffnet jetzt das Dialogfeld Feld, in dem Sie den einzufügenden Feldnamen wählen.

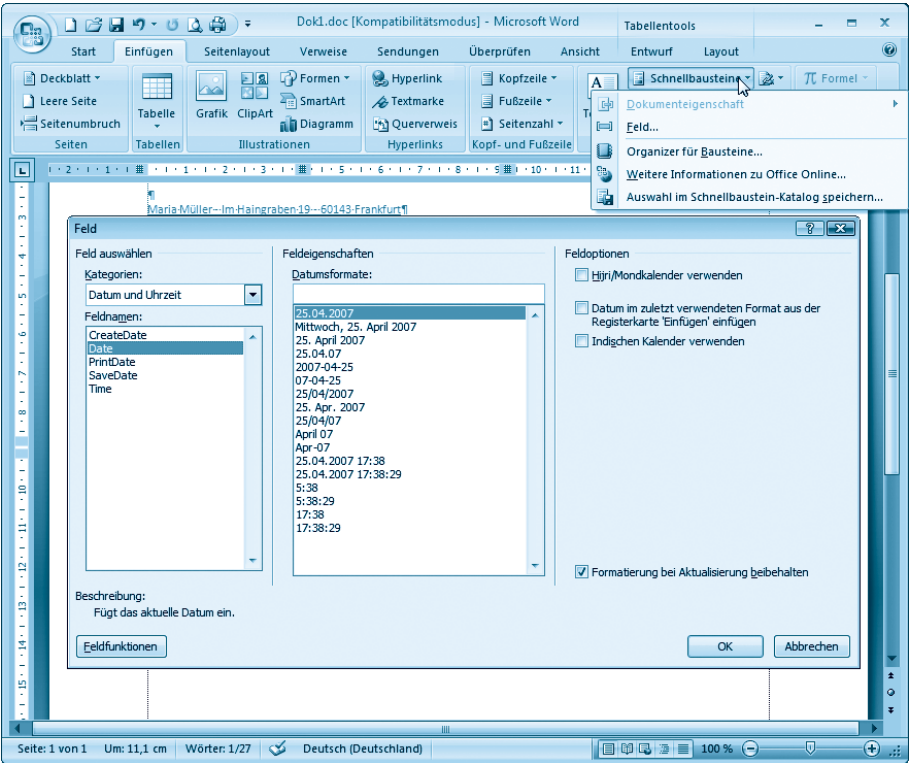

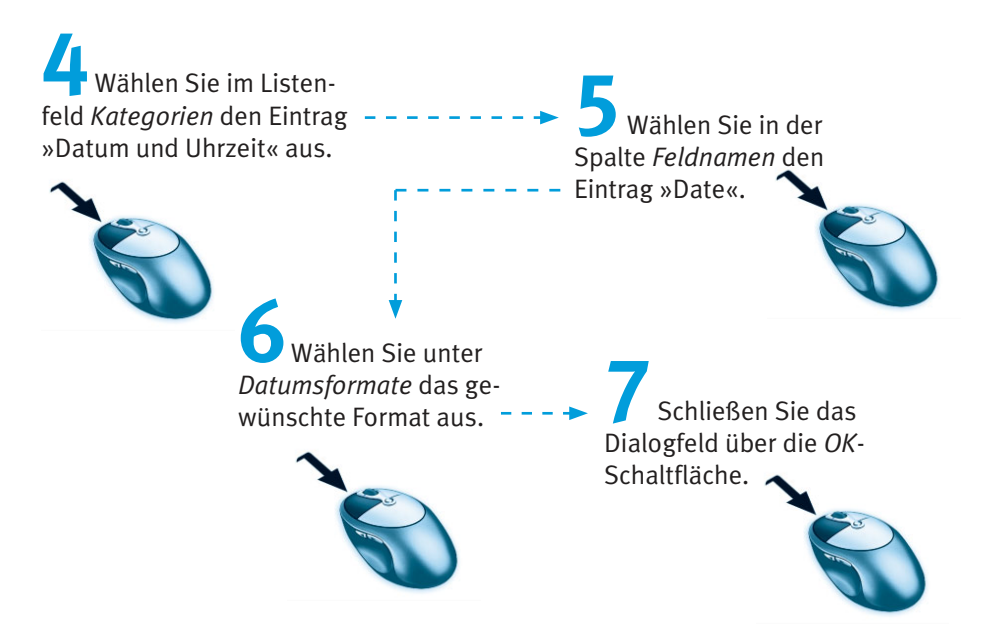

Word fügt jetzt das Feld in die Tabellenzelle ein. Bei der Dokumentanzeige sehen Sie dann an der betreffenden Stelle das aktuelle Datum.

#### **Fachwort**

Ein Feld ist eine Art Platzhalter mit einer hinterlegten Funktion, den Word in das Dokument einfügt. Die Funktion bewirkt dann, dass der Platzhalter durch einen Wert ersetzt wird. Im obigen Fall liefert das Feld das aktuelle Datum, welches bei jedem Aufruf des Briefentwurfs automatisch aktualisiert wird. Ein markiertes Feld können Sie durch Drücken der Funktionstaste [F9] aktualisieren. Zeigen Sie auf ein Datumsfeld, blendet Word zudem eine Minileiste mit einer Schaltfläche zur Feldaktualisierung im Dokument ein. Durch Drücken der Tasten aut Fellässt sich zwischen der Anzeige der Felddefinition und des Feldwerts umschalten.

#### **Hinweis**

Möchten Sie lediglich einen Privatbrief verfassen? Dann verzichten Sie auf die Tabelle mit der Bezugszeile. Stattdessen fügen Sie der ersten Kopfzeile den Text »Ort, den ...« an. Anstelle der drei Pünktchen fügen Sie ebenfalls ein Datumsfeld ein. Sie können diese Zeile dann rechtsbündig ausrichten lassen oder mit der Tabulatortaste nach rechts einziehen.

Bleibt jetzt noch die Betreffzeile einzufügen. Diese wird in der Regel zwei Zeilen unterhalb der Bezugszeile angeordnet und fett formatiert.

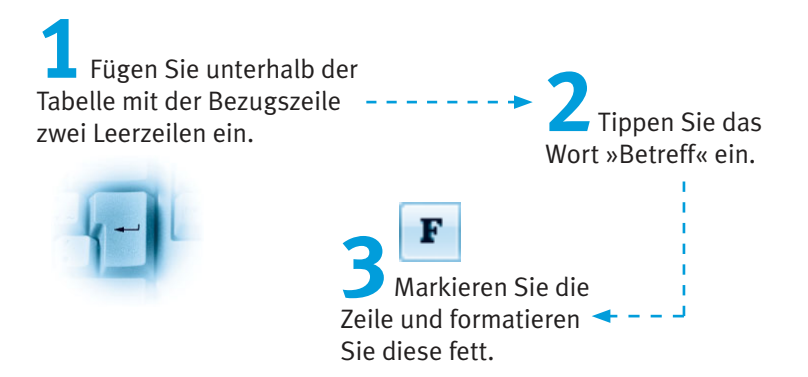

An dieser Stelle kann später beim Schreiben des Briefes ein kurzer Satz, der den Betreff des Briefes angibt, eingefügt werden. Mit diesem Schritt ist der Briefkopf fertig.

## **Anrede, Brieftext und Grußformel**

Um das Schreiben der späteren Briefe zu erleichtern, empfehle ich Ihnen, auch einen Rumpftext mit der Anrede, einen kurzen Satz als Brieftext und die Grußformel für den Abschluss hinzuzufügen. Weiterhin können Sie noch den Begriff »Anlagen« am Ende des Brieftexts aufnehmen.

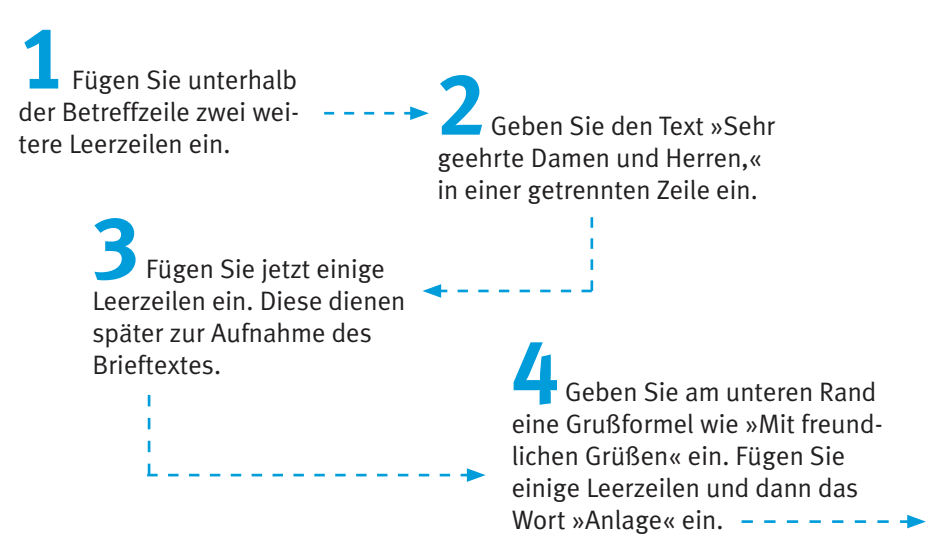

Bei Bedarf können Sie die Zeilen für den Brieftext markieren, mit der rechten Maustaste anklicken und den Kontextmenübefehl Absatz wählen. Anschließend setzen Sie auf der Registerkarte Einzüge und Abstände den Wert für den Absatzabstand auf 6 Punkt (siehe Kapitel 2).

Der Rest des Briefentwurfs könnte dann folgendermaßen aussehen.

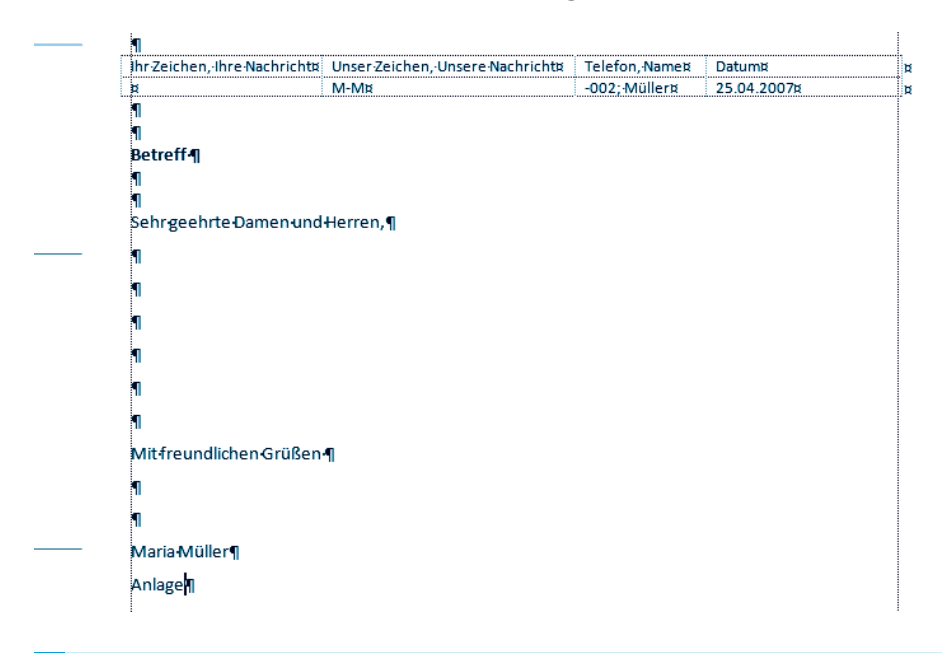

#### **Hinweis**

Beachten Sie beim Schreiben des Briefes, dass die Anrede mit einem Komma abgeschlossen und mit einer Leerzeile vom Brieftext getrennt wird. Das erste Wort des Folgesatzes schreibt man klein (außer Anredefürwort und Substantiv).

## Speichern des Entwurfs als Dokumentvorlage

Haben Sie den Briefentwurf gemäß den obigen Ausführungen erstellt? Dann ist es Zeit, diesen Entwurf in Form einer Dokumentvorlage zu speichern. Dies funktioniert fast genauso wie das Speichern einer normalen Dokumentdatei.

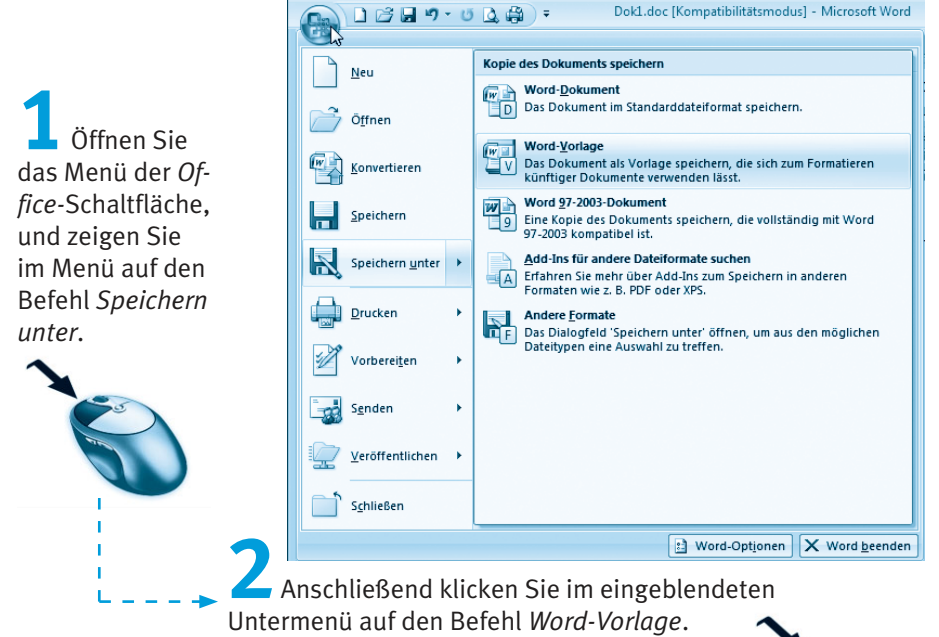

Word öffnet jetzt das Dialogfeld Speichern unter.

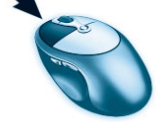

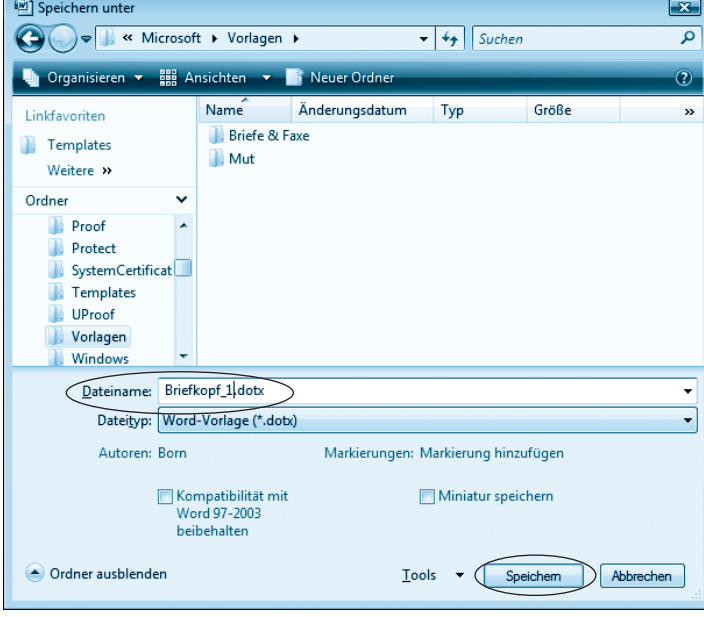

Geben Sie in das Feld Dateiname den Namen für die Dokumentvorlage ein.

Stellen Sie ggf. den Dateityp und den Zielordner ein, und schließen Sie das Dialogfeld über die OK-Schaltfläche

Soll die Briefvorlage auch mit älteren Word-Versionen (97 bis 2003) benutzt werden können, wählen Sie über das betreffende Listenfeld den Wert »Word 97-2003-Vorlage (\*.dot)« als **Dateityp**. Falls die Vorlage nur mit Word 2007 zu verwenden ist, setzen Sie den Wert des Listenfelds Dateityp auf »Word-Vorlage (\*.dotx)«. Word legt beim Speichern das Dokument als Vorlage ab. Sie können dann das Dokument schließen und auf Basis der gerade erzeugten und gespeicherten Vorlage neue Dokumente erzeugen.

#### **Hinweis**

Word bezieht seine Vorlagen aus einem speziellen Vorlagenordner, der sich in Windows Vista standardmäßig im Benutzerprofil unter Users\<Benutzername>\ AppData\Roaming\Microsoft\Templates findet. Der Pfad zum Ordner mit den Vorlagen lässt sich aber über die Word-Optionen anpassen (siehe Kapitel 11). Über die Schaltfläche Neuer Ordner des Dialogfelds können Sie neue Unterordner (z. B. Privatbrief, Bürovorlagen etc.) anlegen. Die Unterordner ermöglichen, die Vorlagen in Kategorien aufzuteilen. Jeder Unterordner wird später im Word-Dialogfeld Neu als eigene Registerkarte angezeigt (siehe folgende Seiten).

## **Einen Brief verfassen**

Wenn Sie anschließend einen Brief aus dieser Vorlage erstellen möchten, führen Sie die folgenden Schritte aus:

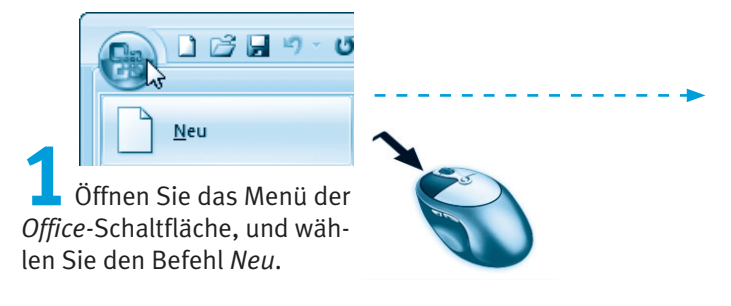

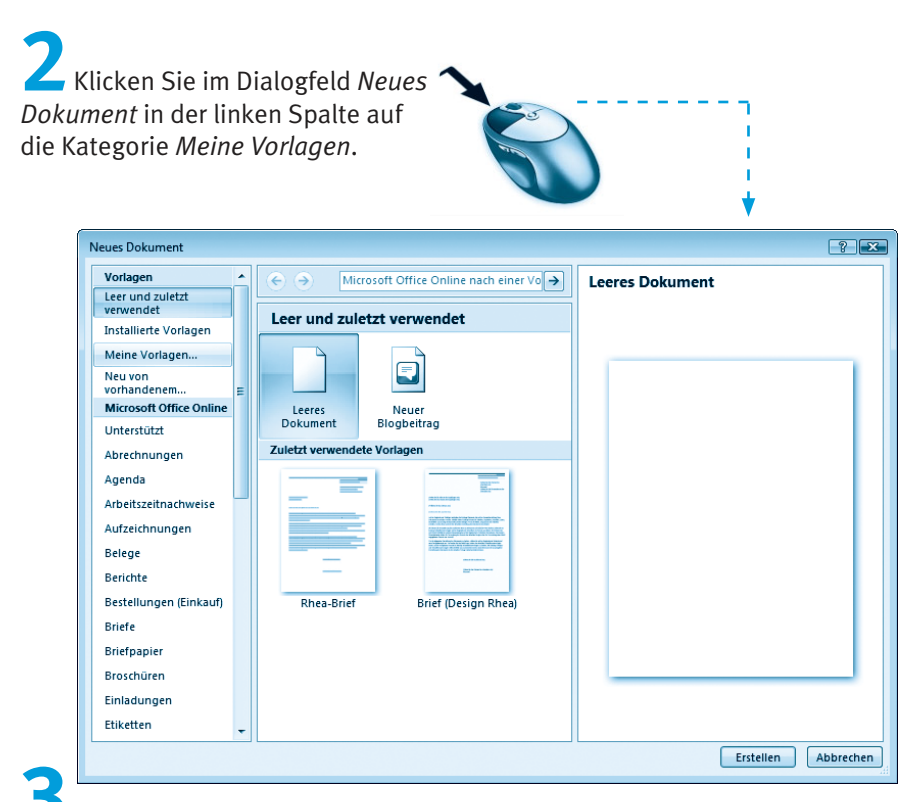

Wählen Sie im Dialogfeld Neu die Registerkarte mit den Vorlagen (hier Briefe), markieren Sie die gewünschte Dokumentvorlage, markieren Sie ggf. das Optionsfeld Dokument, und schließen Sie das Dialogfeld über die OK-Schaltfläche.

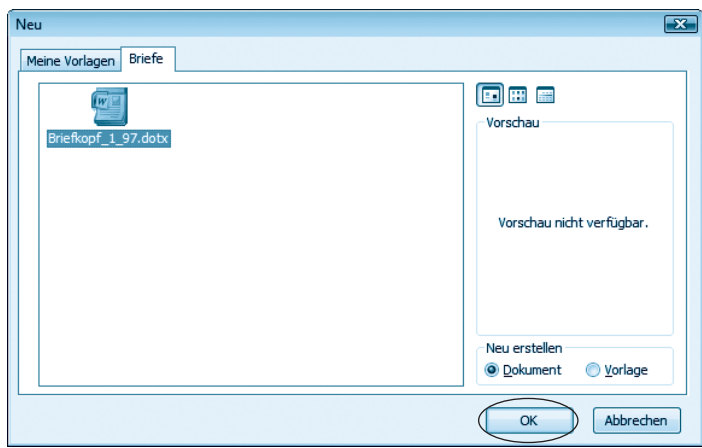

Word wird dann die Vorlage benutzen, um aus dieser ein neues Dokument zu erstellen. Dies entspricht weitgehend der am Kapitelanfang besprochenen Vorgehensweise beim Arbeiten mit den Word-Dokumentvorlagen. Lediglich Schritt 3 sowie das Dialogfeld Neu sind hinzugekommen.

Sie sehen, es ist nicht sonderlich schwer, eine eigene Dokumentvorlage zu erstellen. Sie entwerfen einfach ein Musterdokument. Hierbei wenden Sie die Funktionen an, die Ihnen Word zur Dokumentgestaltung und Formatierung bietet. Anschließend speichern Sie das Ergebnis als .dotx-Datei in den Vorlagenordner (oder in dessen Unterordner). Auf diese Weise können Sie verschiedene Vorlagen für Geschäftsbriefe, Rechnungen, Privatbriefe, Faxe usw. anlegen. Einfacher kann man es kaum noch haben.

## **Erstellen von Rechnungen**

Ein weiterer häufig benutzter Dokumenttyp stellen Rechnungen dar. Im Grunde handelt es sich um einen Brief, in dem die Rechnungsbeträge aufgeführt und zum Schluss summiert werden. Für diesen Zweck lässt sich Word verwenden. Einen Großteil der erforderlichen Funktionen haben Sie bereits in den vorherigen Kapiteln und Abschnitten kennengelernt. Nachfolgend wird Ihnen exemplarisch gezeigt, wie Sie mit Word und der gerade erstellten Briefvorlage eine Rechnung schreiben.

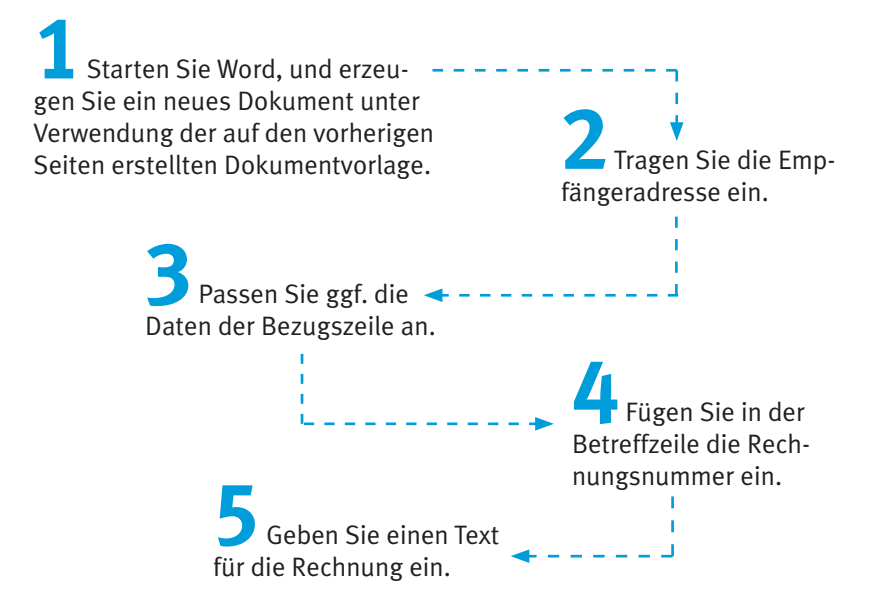

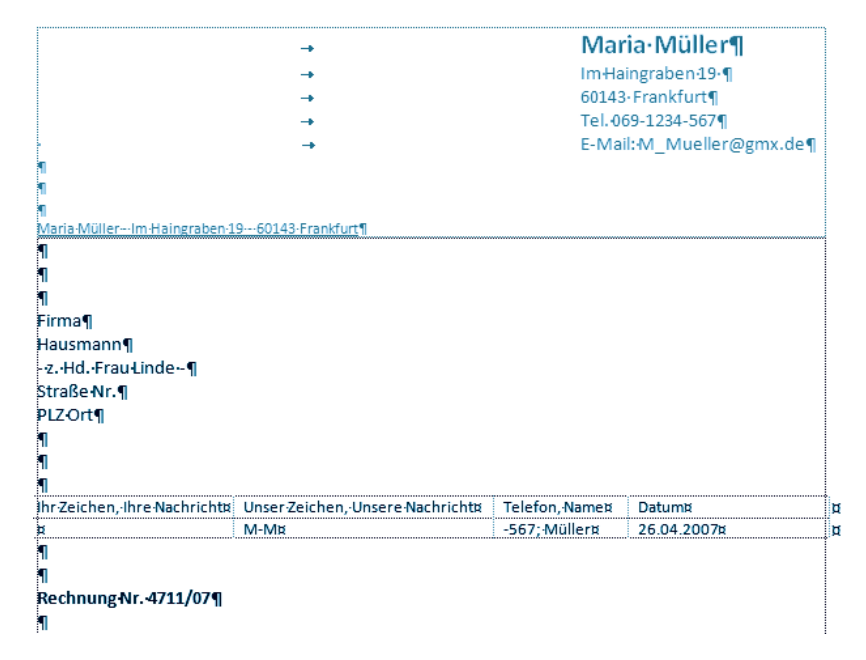

Nach diesen Vorbereitungen können Sie im Textteil die einzelnen Rechnungspositionen auflisten sowie die Einzelsummen und die Gesamtsumme bestimmen. Um sich diese Arbeit zu erleichtern, empfehle ich Ihnen, eine einfache Tabelle mit drei Spalten zu verwenden.

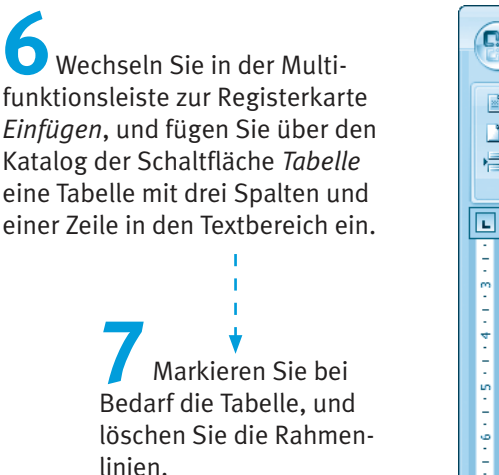

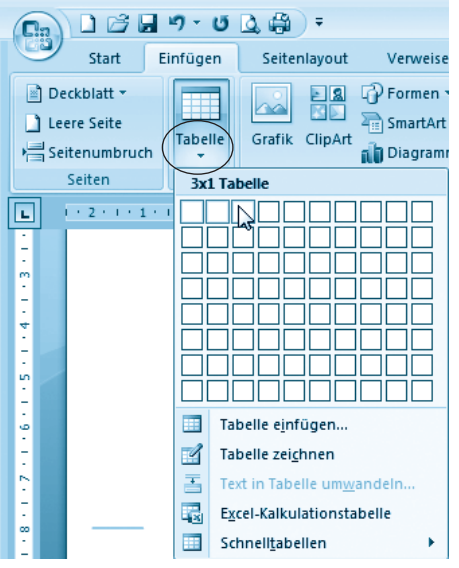

#### 138 Kapitel 3

Die einzelnen Schritte wurden auf den vorhergehenden Seiten beim Anlegen der Briefvorlage skizziert (siehe oben).

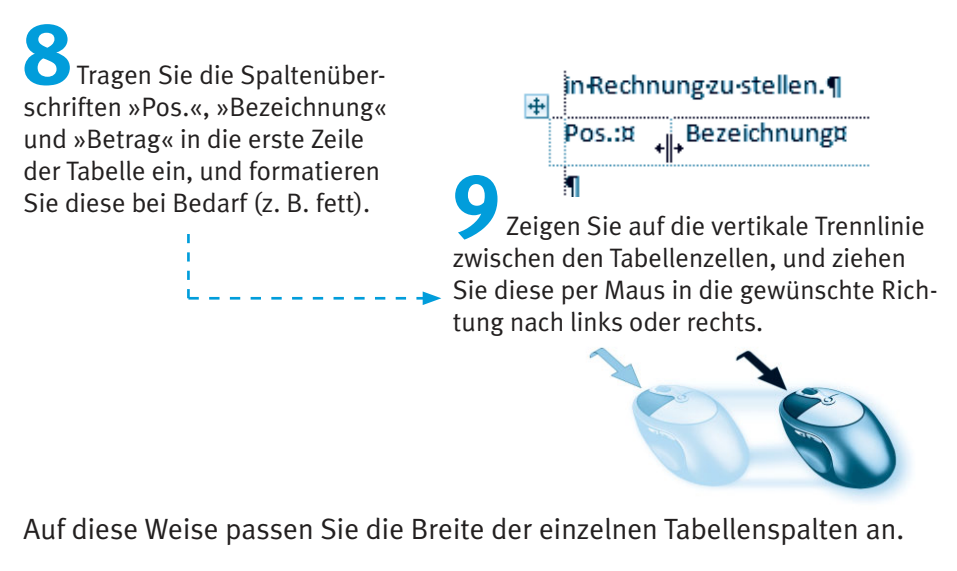

Anschließend geben Sie die einzelnen Rechnungspositionen ein.

#### **Hinweis**

Durch Drücken der [5]-Taste können Sie jeweils von einer Tabellenzelle zur rechts daneben liegenden Zelle wechseln. Die Tastenkombination  $\boxed{\circ}$  +  $\boxed{+}$  verschiebt den Textcursor dagegen zur links befindlichen Zelle. Erreichen Sie das Tabellenende, verschiebt die [5]-Taste den Cursor in die erste Zelle der darunter liegenden Zelle. Erreichen Sie die Tabellenzelle in der rechten unteren Ecke und drücken dort die [5]-Taste, legt Word automatisch eine neue Tabellenzeile an. Alternativ können Sie die jeweiligen Zellen direkt durch Anklicken mit der Maus markieren und dann den Zellinhalt eingeben.

Formatieren Sie die letzte Zeile einer Tabelle oder den letzten Absatz eines Dokuments, wird das Format beim Drücken der [+]-Taste in die Folgezeile übernommen. Sie können dies verhindern, indem Sie vor dem Formatieren der betreffenden Zeile bereits die Folgezeile erzeugen.

Wenn Sie alles richtig machen, sollte die Tabelle dann den folgenden Aufhau hesitzen.

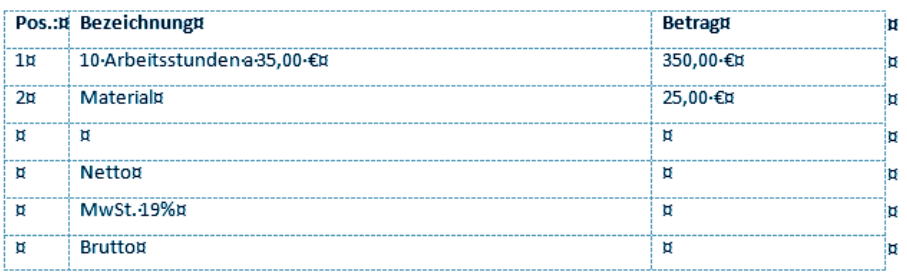

Die Tabelle ermöglicht Ihnen, die einzelnen Rechnungspositionen exakt untereinander in einer Liste aufzuführen. Die Preise stehen in der letzten Spalte.

#### **Hinweis**

Die Währungsbeträge wurden bereits mit dem Eurosymbol (Tastenkombination  $\sqrt{A1tGr} + \sqrt{E}$ ) versehen

## Währungsbeträge ausrichten

Die Überschrift »Betrag« lässt sich in der gezeigten Tabelle zentriert in der Tabellenspalte anordnen. Beim Ausrichten der Währungsbeträge hilft das Zentrieren aber nicht. Sie müssen die Zahlen vielmehr am Dezimalpunkt ausrichten.

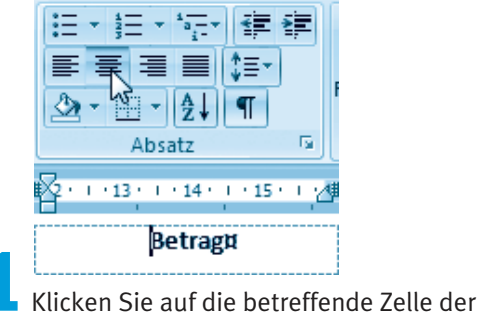

Tabelle, und wählen Sie auf der Registerkarte Start der Multifunktionsleiste in der Gruppe Absatz die Schaltfläche Zentriert

Jetzt wird der Zellinhalt »Betrag« zentriert angeordnet. Nun gilt es noch die Währungsbeträge korrekt auszurichten. Dies soll nun mit Tabulatorstopps (siehe Kapitel 2) erfolgen.

#### 140 Kapitel 3

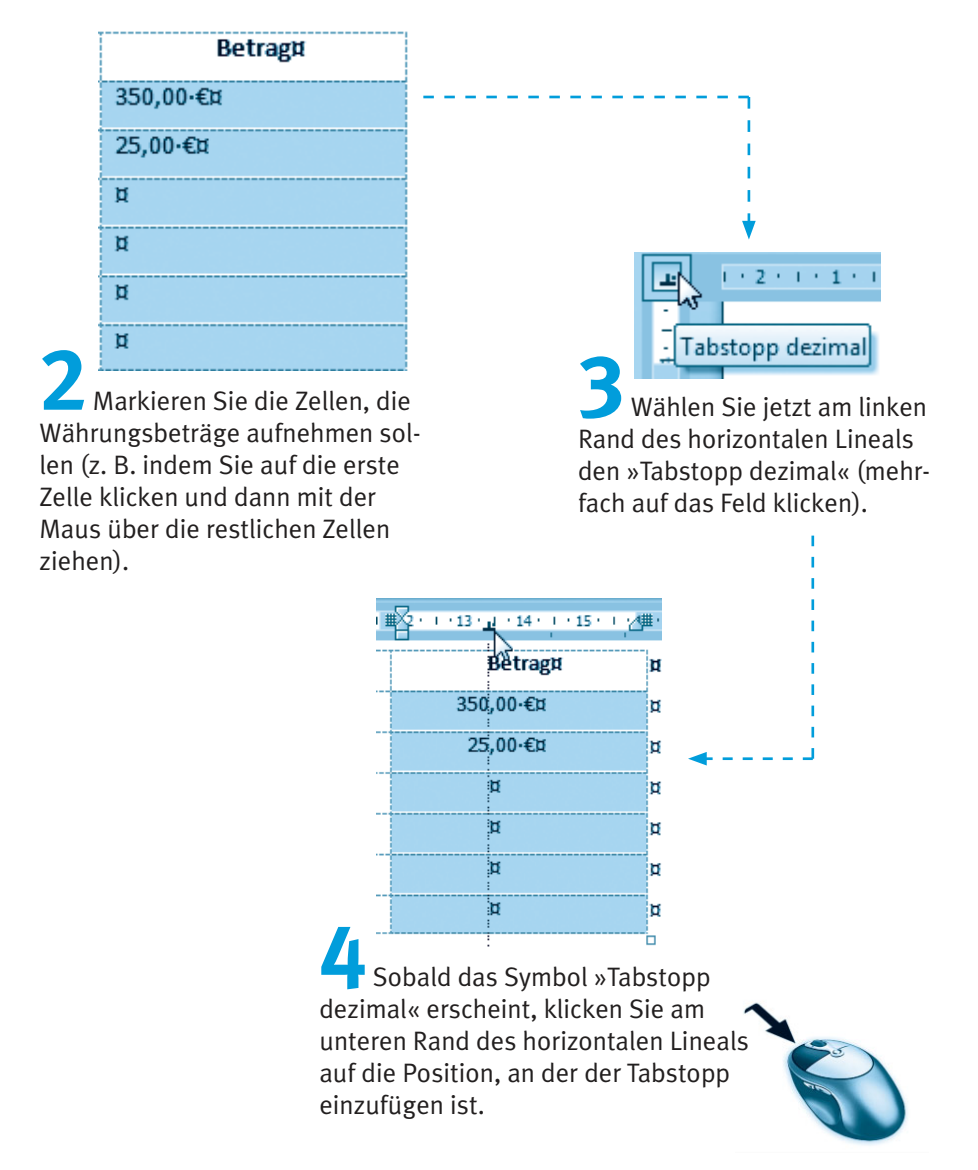

Eine gestrichelte Linie zeigt die Position des Tabstopps an. Bei Bedarf können Sie diesen Tabstopp per Maus innerhalb des Lineals verschieben.

Die obigen Schritte bewirken, dass Word die Währungsbeträge des markierten Tabellenbereichs in den Tabellenzellen am Dezimalkomma unterhalb der Tabstopp-Marke ausrichtet.

#### **Hinweis**

das Iloz Falls die Zellinhalte nicht korrekt ausgerichtet werden sollten, klicken Sie auf die betreffenden Zellen, positionieren die Einfügemarke vor dem Währungsbetrag und fügen ein Tabulatorzeichen mittels der Tastenkombination [Strg] + [5] in die Tabelle ein. Wiederholen Sie dies bei den restlichen Zellen.

## Berechnungen in Tabellen vornehmen

Nach diesen Vorbereitungen ist es jetzt an der Zeit, die Summe der Einzelbeträge zu ermitteln, den Mehrwertsteueranteil zu berechnen und die Gesamtsumme zu bilden. Haben Sie schon mal den Taschenrechner bereitgelegt? Gemach, gemach: Um solche Werte zu berechnen, sind Sie nicht auf Ihren alten Abakus angewiesen. Word kann Ihnen diese Aufgabe bis zu einem gewissen Grad abnehmen.

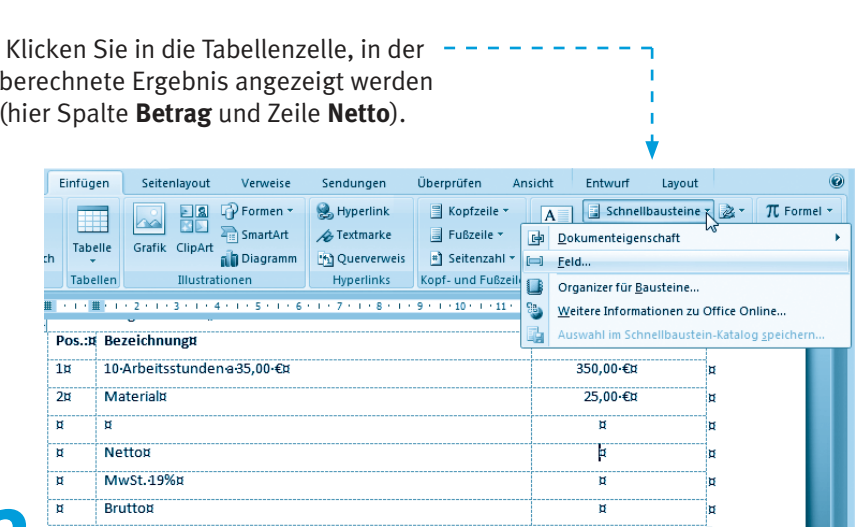

Wechseln Sie in der Multifunktionsleiste zur Registerkarte Einfügen, öffnen Sie das Menü der Schaltfläche Schnellbausteine, und wählen Sie den Befehl Feld

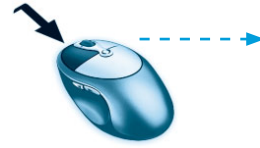

#### 142 Kapitel 3

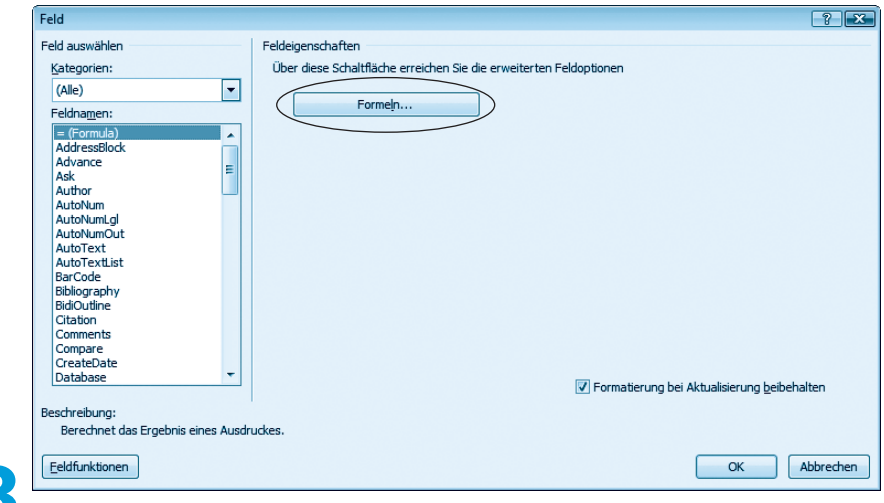

Sobald das Dialogfeld Feld erscheint, markieren Sie in der Liste Feldname den Eintrag »=(Formula)« und klicken anschließend auf die Schaltfläche Formeln

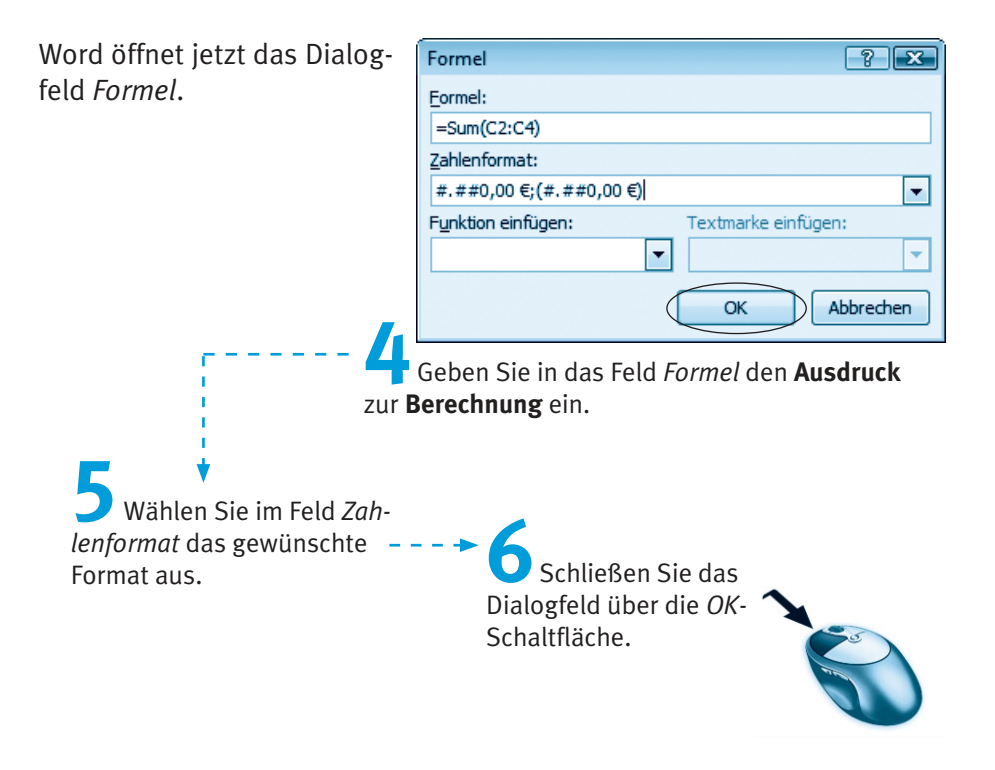

#### **Hinweis**

Die Zellen einer Tabelle werden spaltenweise mit den Buchstaben A, B, C etc. durchnummeriert. Die einzelnen Zeilen erhalten fortlaufende Nummern. Die Zelle in der linken oberen Tabellenecke besitzt dann den Namen A1, die rechts daneben liegende Zelle wird über B1 angesprochen. In der Formel müssen Sie die Namen der Zellen mit mathematischen Operatoren (+, -, \*, /, SUM etc.) verknüpfen. Im Listenfeld Funktion einfügen finden Sie die Operatoren. Die Formel =SUM(C2:C4) weist Word an, die Summe der Zellen C2 bis C4 zu bilden. Das Zahlenformat lässt sich über das Listenfeld Zahlenformat abrufen. Die obige Abbildung zeigt die Formel zur Berechnung der Nettosumme.

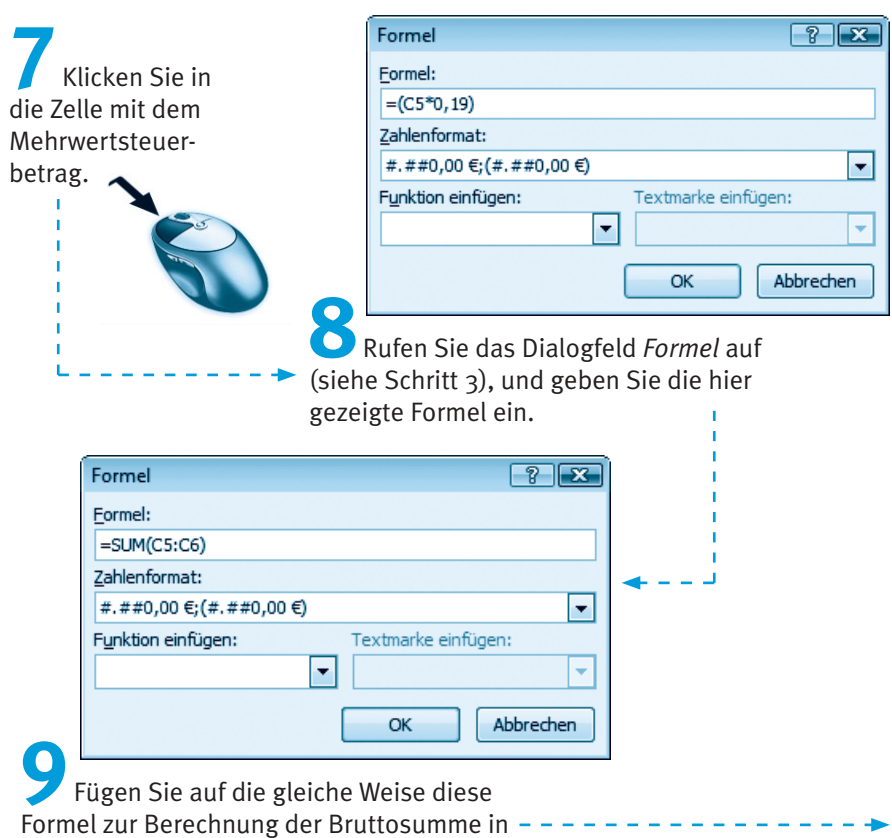

die Tabelle ein.

Markieren Sie die einzelnen Werte der Ergebniszellen, und weisen Sie diesen Formate wie Fett und Unterstrichen zu.

#### **Hinweis**

Wenn Sie eine Formel nachträglich korrigieren möchten, markieren Sie den betreffenden Tabelleneintrag. Dann lässt sich die Anzeige der Feldfunktionen durch Drücken der Tastenkombination [Strg]+[F9] ein- oder abschalten. Bei eingeblendeter Felddefinition können Sie den Formelausdruck direkt ändern. Oder Sie markieren das Feld und rufen das Dialogfeld Formel gemäß obiger Handlungsanweisung erneut auf. Dann zeigt Word dort die in der Tabellenzelle enthaltene Formel samt dem Zahlenformat, und Sie können die Daten bequem korrigieren. Aktualisieren lassen sich die Feldinhalte, indem Sie die betreffenden Tabellenzellen markieren und dann die Funktionstaste F9 drücken.

Nachdem die Summen berechnet sind, schreiben Sie den restlichen Text der Rechnung. Dieser könnte beispielsweise den folgenden Aufbau aufweisen.

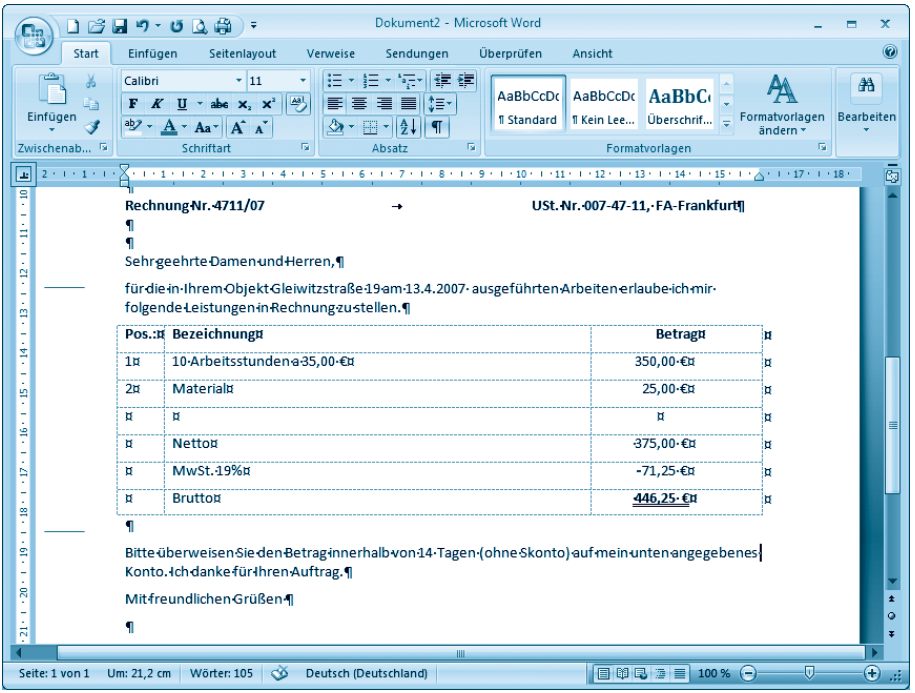

Anschließend können Sie dieses Dokument auf Rechtschreibfehler prüfen. in eine Datei speichern und drucken. Die Handhabung ist nicht anders als bei der Gestaltung eines anderen Textdokuments. Neu ist lediglich die Möglichkeit, Berechnungen innerhalb der Tabelle durch Word ausführen zu lassen.

## Techniken zur Dokumentgestaltung

Auf den vorherigen Seiten haben Sie bereits einige Funktionen zum Umgang mit Word kennengelernt. Mit diesen Funktionen lassen sich die gebräuchlichsten Dokumente erstellen, speichern und ausdrucken. Mit der Zeit werden Sie aber weitere Optionen nutzen wollen. Nachfolgend werden Ihnen daher noch einige »Komfortfunktionen« sowie Zusatzoptionen vorgestellt.

## So definieren Sie neue AutoText-Einträge

Beim Schreiben von Briefen oder sonstiger Dokumente müssen Sie häufig die gleichen Textfloskeln eingeben. Denken Sie an »Sehr geehrte Frau«, »Sehr geehrter Herr«, »Sehr geehrte Damen und Herren, « oder »Hochachtungsvoll« usw. Sicherlich ist es kein Problem, die paar Buchstaben einzutippen. Vielschreiber sind aber an jeder Arbeitserleichterung interessiert. Wäre es nicht schön, wenn sich solche Standardtexte per Mausklick oder mit einem Buchstabenkürzel abrufen ließen?

Bevor sich solche Texte nutzen lassen, müssen Sie diese als Textbausteine vereinbaren. Solche eigenen Textbausteine lassen sich als AutoText mit wenigen Schritten vereinbaren.

## Müller&Sohn¶

Tippen Sie den gewünschten Text in das Dokument ein. und markieren Sie ihn.

#### **Hinweis**

Möchten Sie nur den Text aufnehmen, markieren Sie diesen. Soll auch das (Absatz-) Format übertragen werden, markieren Sie den Text einschließlich der Absatzmarke.

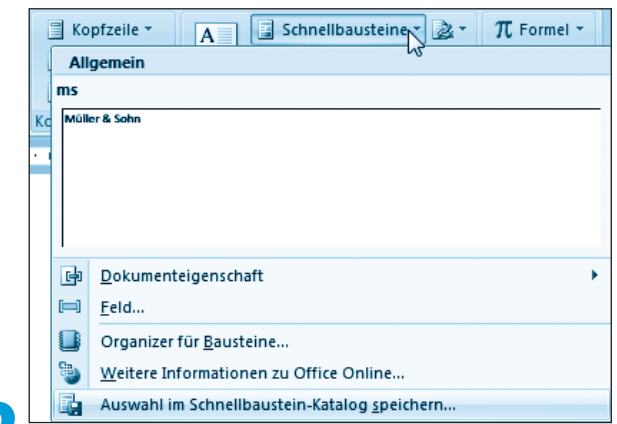

Wechseln Sie in der Multifunktionsleiste zur Registerkarte Einfügen, und öffnen Sie in der Gruppe Text das Menij der Schaltfläche Schnellbausteine. Klicken Sie danach auf den Menübefehl Auswahl in Schnellbaustein-Katalog speichern.

Noch einfacher geht es, wenn Sie in Schritt 2 einfach die Tastenkombination [A]t] + [F3] drücken.

Word öffnet das Dialogfeld Neuen Baustein erstellen.

Passen Sie bei Bedarf die Einträge im Dialogfeld an, und schließen Sie es über die OK-Schaltfläche.

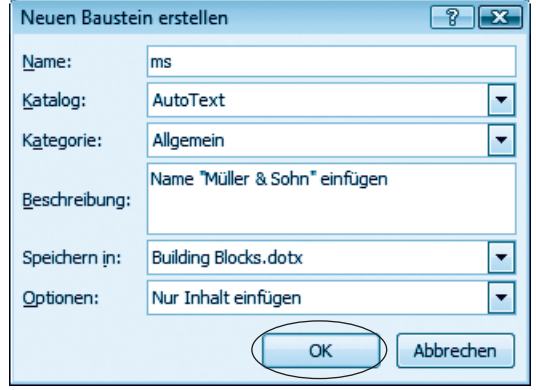

Den Wert des Felds Katalog sollten Sie von »Schnellbausteine« auf »AutoText« umstellen. Im Feld Name ist beim Aufruf der von Ihnen markierte Word-Text (hier z. B. »Müller&Sohn«) enthalten. Ändern Sie diesen Text ggf. in ein Kürzel wie »ms«, welches zum späteren Abrufen des AutoText-Eintrags benutzt werden soll. Optional können Sie über das Listenfeld Speichern in vorgeben, in welche Vorlagendatei der AutoText-Eintrag abzulegen ist. Im Feld Optionen können Sie zwischen »Nur Inhalt einfügen«, »Inhalt in eigenem Absatz einfügen« etc. vorgeben, wie der AutoText-Eintrag beim Abruf einzufügen ist.

Auf diese Weise können Sie sich eine Sammlung von häufig benutzten Textfloskeln erstellen und als AutoText-Einträge abrufen.

Möchten Sie zu einem späteren Zeitpunkt solche selbstdefinierten Text**bausteine** im Dokument **abrufen**?

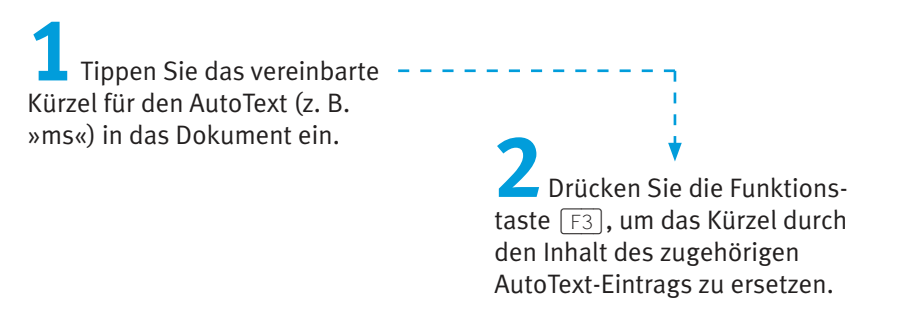

Haben Sie einmal ein Kürzel für einen AutoText-Eintrag vergessen? Dann können Sie den Textbaustein über folgende Schritte in Word abrufen.

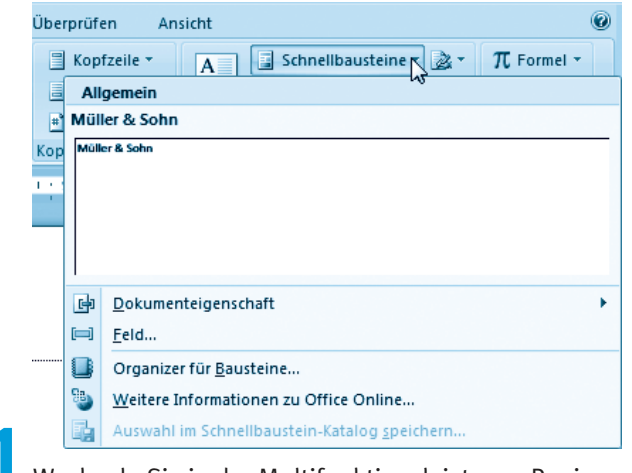

Wechseln Sie in der Multifunktionsleiste zur Registerkarte Einfügen, und öffnen Sie in der Gruppe Text das Menü der Schaltfläche Schnellbausteine.

Wird der Schnellbaustein als Katalogeintrag im Menü angezeigt, klicken Sie diesen an. Andernfalls wählen Sie den Menübefehl Organizer für Bausteine.

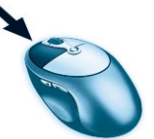

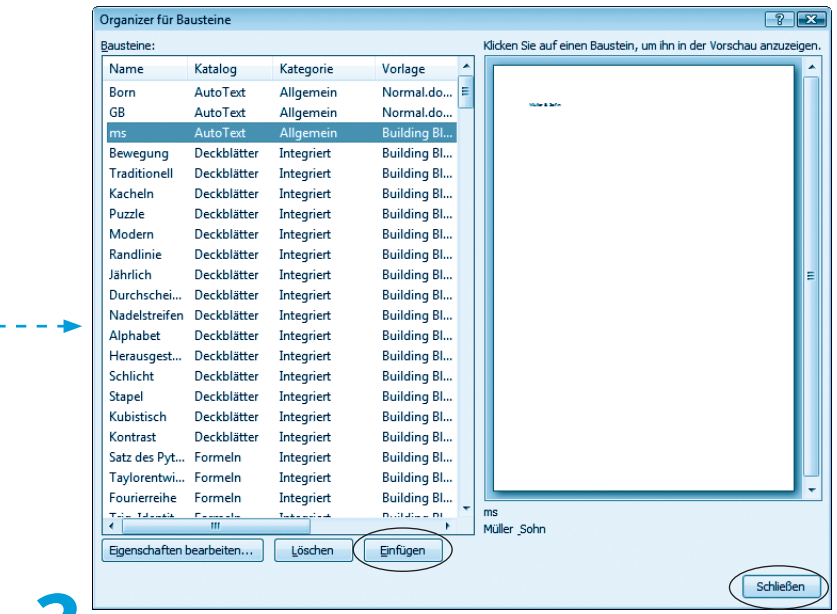

Suchen Sie im Dialogfeld Organizer für Bausteine den gewünschten Baustein, markieren Sie diesen per Mausklick, wählen Sie die Schaltfläche Einfügen, und beenden Sie das Dialogfeld über die Schließen-Schaltfläche

Der betreffende Textbaustein wird jetzt im Dokument an der aktuellen Stelle eingefügt.

#### **Hinweis**

In Kapitel 2 hatten Sie bereits die Funktion AutoKorrektur kennengelernt. Auch über diese Funktion lassen sich bei der Eingabe automatisch Ergänzungen vornehmen (z. B. wird »mfg« automatisch in »Mit freundlichen Grüßen« korrigiert). Welche Funktion Sie verwenden, bleibt Ihnen überlassen.

## **Textformatierung für Könner**

In Kapitel 2 haben Sie erfahren, wie sich Textbereiche über die Schaltflächen der Registerkarte Start der Multifunktionsleiste formatieren lassen. Klicken Sie auf eine dieser Schaltflächen, wird der markierte Text entsprechend ausgezeichnet. Ein zweiter Mausklick hebt das Format wieder auf. Ist dagegen nichts markiert, aktiviert die betreffende Schaltfläche das Format. Beim Schreiben des nachfolgenden Textes erhält dieser das Format zugewiesen.

Haben Sie eine Textstelle mit einem Format versehen und möchten dieses Format jetzt einer anderen Textstelle zuweisen? Kein Problem, die Lösung liegt nur einige Mausklicks entfernt.

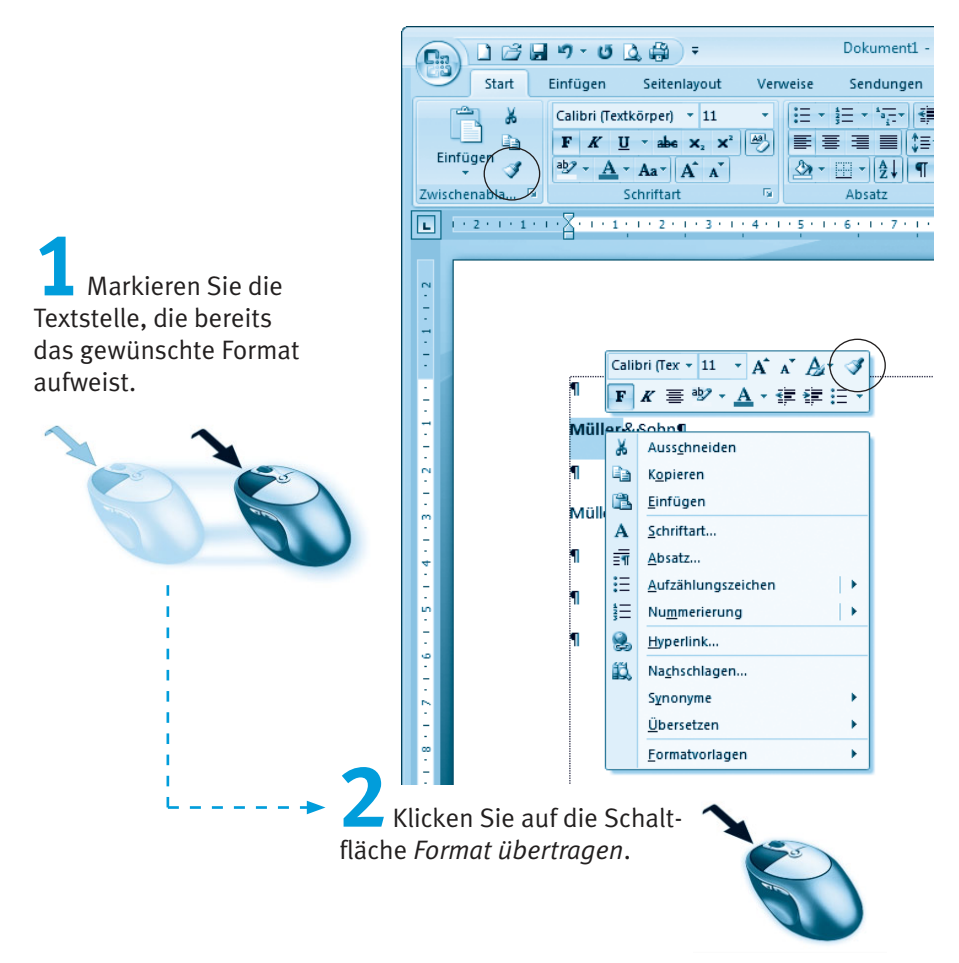

Sie finden diese Schaltfläche in der Gruppe Zwischenablage der Registerkarte Start der Multifunktionsleiste. Alternativ können Sie den markierten Text mit der rechten Maustaste anklicken. Dann wird die Minileiste sichtbar, und Sie können die Schaltfläche ebenfalls anklicken. Alternativ können Sie [strg]+[a]+[c] drücken.

Markieren Sie anschließend die neue Textstelle per Maus.

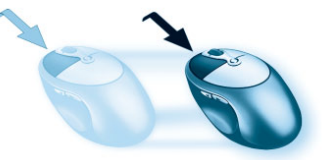

Während Sie diese Textstelle markieren, nimmt der Mauszeiger die Form eines stilisierten Pinsels an. Beim Loslassen der Maustaste wird das Format kopiert. Sobald Sie die Markierung aufheben, ist das neue Format zu sehen.

#### **Hinweis**

Die Schaltfläche Format übertragen bleibt immer nur für eine Textstelle markiert. Möchten Sie ein Format auf mehrere Dokumentstellen übertragen, wählen Sie die Schaltfläche per Doppelklick an. Dann wird die Schaltfläche so lange als »markiert« dargestellt, bis Sie diese erneut anklicken oder die [Esc]-Taste drücken. Im aktivierten Zustand wird automatisch das zuletzt gewählte Format übertragen.

Ein anderes Problem betrifft Sonderformate für Textstellen. Manchmal muss eine Textstelle **hochgestellt** oder tiefgestellt werden. Oder eine Zahl bzw. ein Text ist doppelt zu unterstreichen oder der Zeilenabstand soll angepasst werden.

Markieren Sie die Textstelle. die mit dem Format auszuzeichnen ist, und klicken Sie mit der rechten Maustaste auf die markierte Textstelle.

Im dann eingeblendeten Kontextmenü können Sie die Befehle Schriftart oder Absatz wählen und dann die gewünschten Formatoptionen auf den Registerkarten des angezeigten Eigenschaftenfensters setzen.

Die betreffende Technik wurde bereits in Kapitel 2 skizziert. Vielschreiber finden dort auch eine Übersicht über Tastenkombinationen, um bestimmte Zeichenformate direkt zuzuweisen.

## **Textformatierung mit Formatvorlagen**

Beim Bearbeiten umfangreicher Dokumente (wie Berichte oder Handbücher) gibt es bezüglich der Formatierung mehrere Probleme. Möchten Sie mehrere Textstellen mit diversen Formaten (z. B. fett, kursiv, bestimmtem Schriftgrad) versehen, artet dies ggf. in eine Mausklickorgie aus. Für jede Textstelle müssen Sie die gleichen Formate zuweisen. Aber es geht noch weiter. Haben Sie mehrere Textstellen auf diese Weise formatiert und möchten nachträglich etwas an der Formatierung ändern (z. B. der Schriftgrad soll um einen Punkt erhöht werden)? Dann heißt es diese Formatänderung an allen Textstellen durchführen. Daher verzichten Profis auf das direkte Zuweisen von Zeichen- und Absatzformaten und arbeiten stattdessen mit Formatvorlagen. Diese legen fest, wie die Dokumentstelle zu formatieren ist. Sie können also Dokumentteile wie Überschriften, Absätze etc. sehr elegant über Formatvorlagen auszeichnen. Dies stellt z. B. sicher, dass alle Überschriften mit der gleichen Formatierung versehen werden. Word stellt Ihnen hierzu Schnellformatvorlagen und ggf. Formatvorlagen aus Dokumentvorlagendateien zur Verfügung.

Um Dokumentteile mit Schnellformatvorlagen auszuzeichnen, gehen Sie in folgenden Schritten vor.

Markieren Sie die Textstelle, die mit der Schnellformatvorlage auszuzeichnen ist, oder klicken Sie auf den zu formatierenden Absatz.

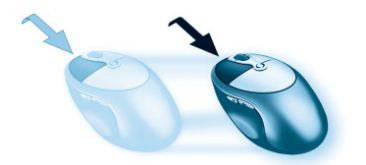

Wechseln Sie in der Multifunktionsleiste zur Registerkarte Start, und klicken Sie in der Gruppe Formatvorlagen auf das Symbol der Schaltfläche Schnellformatvorlagen.

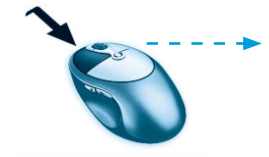

**Anschließend weisen Sie dem** Text eine der im eingeblendeten Katalog aufgeführten Schnellformatvorlagen per Mausklick zu.

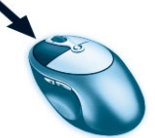

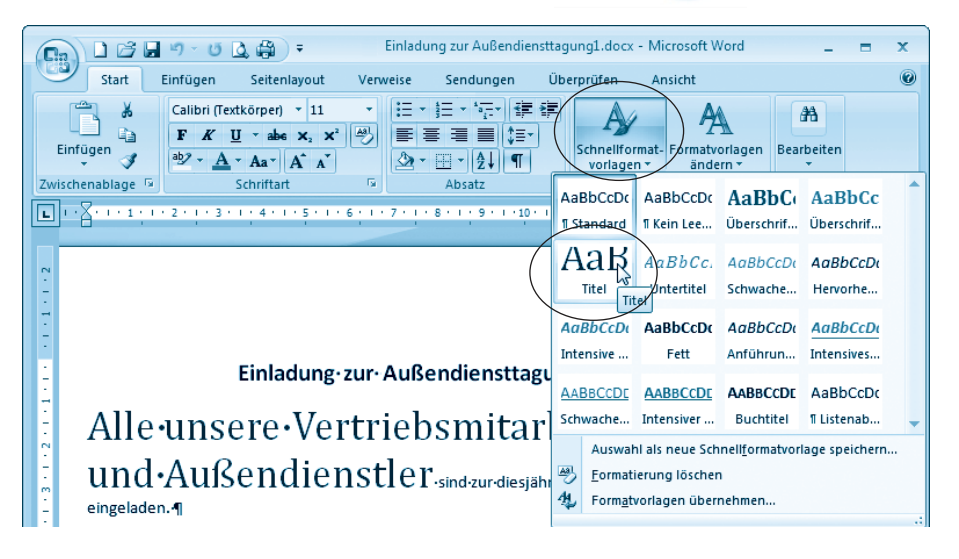

#### **Hinweis**

Es reicht dabei bereits, mit der Maus auf einen Katalogeintrag zu zeigen, um die Wirkung einer Schnellformatvorlage im markierten Dokumentbereich zu sehen.

Um die der Dokumentstelle zugewiesene Formatvorlage zu entfernen, markieren Sie den Text und drücken die Tastenkombination [Strg]+[Leer].

Über die Menüschaltfläche Formatvorlagen ändern der Gruppe Formatvorlagen der Registerkarte Start können Sie ein Menümit verschiedenen Befehlen öffnen. Diese Befehle ermöglichen Ihnen, über Untermenüs verschiedene Formatvorlagensätze (Elegant, Klassisch, Modern etc.), andere Farben und Schriftarten abzurufen.

Um Bücher, Berichte, Diplomarbeiten oder andere umfangreichere Dokumente über Formatvorlagen einheitlich zu gestalten, wird häufig eine eigene Dokumentvorlagendatei benutzt. Ähnlich wie bei der am Kapitelanfang entwickelten Briefvorlage lässt sich ein neues Dokument auf Basis dieser Dokumentvorlage erzeugen. Enthält die Dokumentvorlagendatei separate Formatvorlagen, können Sie das neue Dokument mit diesen Vorlagen formatieren. Dies stellt ein einheitliches Erscheinungsbild des Dokuments sicher (z. B. alle Überschriften besitzen die gleiche Schriftart, Schriftgröße und Formatierung). Um Dokumentteilen solche Formatvorlagen zuzuweisen, gehen Sie in folgenden Schritten vor.

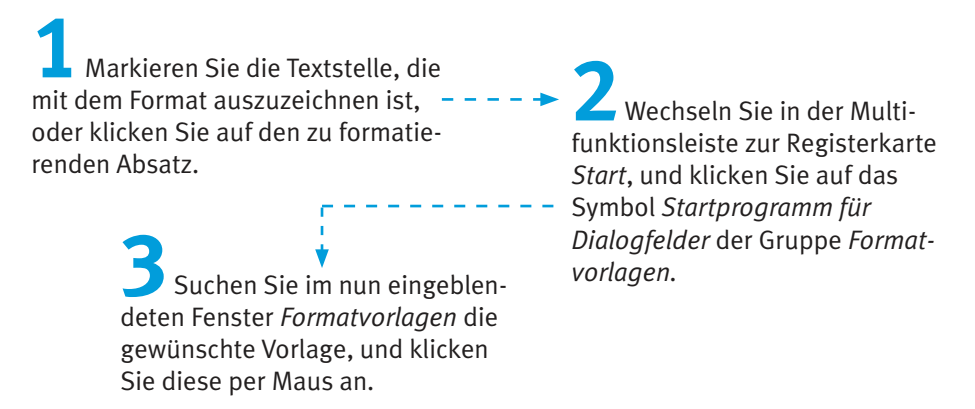

Word weist dann die Formatyorlage dem markierten Textbereich oder dem aktuellen Absatz zu

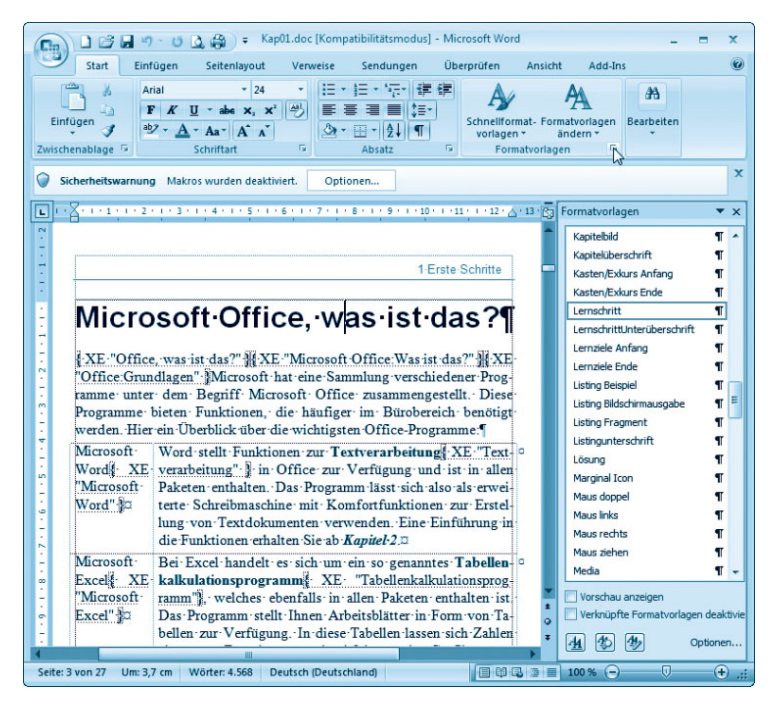

#### **Hinweis**

Der Vorteil dieses Ansatzes besteht darin, dass sich die Eigenschaften der Formatvorlage ändern lassen. Dann passt Word automatisch alle Dokumentstellen an, denen die Vorlage zugewiesen wurde. Zum Anpassen der Formatvorlage klicken Sie diese im Fenster (bzw. bei Schnellformatvorlagen im Katalog) mit der rechten Maustaste an und wählen den Kontextmenübefehl Ändern. Anschließend lassen sich die Formatoptionen über ein Dialogfeld einsehen und umsetzen. Die Formatvorlagen werden in der Dokumentvorlage gespeichert, die beim Anlegen des Dokuments benutzt wird (entweder die Datei Normal. dot oder eine dem Dokument zugeordnete spezielle Vorlagendatei). Weiterhin können Sie Dokumentvorlagen nachträglich über die Word-Optionen zuweisen. Klicken Sie auf die Schaltfläche Office, und wählen Sie im Menü die Schaltfläche Word-Optionen. Im Dialogfeld Word-Optionen ist in der linken Spalte die Kategorie Add-Ins zu wählen, im rechten Teil ist der Wert des Listenfelds Verwalten von »Add-Ins« auf »Vorlagen« umzustellen und die Schaltfläche Gehe zu anzuklicken. Sie gelangen zum Dialogfeld Dokumentvorlagen und Add-Ins, auf dessen Registerkarte Vorlagen sich die Dokumentvorlage als Datei aus dem Vorlagenordner auswählen lässt. Die Beschreibung der Techniken zur Gestaltung von Dokumentvorlagen geht weit über den Ansatz dieses Buches hinaus. Meist erhalten Sie solche Vorlagen von Dritten. Andernfalls konsultieren Sie die Word-Hilfe oder weiterführende Literatur

## Seitennummerierung einfügen

Zum Abschluss dieses Lernschritts sollen Sie noch erfahren, wie Sie eine Seitennummerierung in Word-Dokumente einfügen. Dies ist immer dann hilfreich, wenn Sie ein mehrseitiges Textdokument erstellen und später ausdrucken.

Öffnen Sie ein neues Dokument, und tippen Sie einen kurzen Text ein.

Drücken Sie die Tastenkombination  $\sqrt{5 \cdot \text{trg}} + \sqrt{4}$ , um einen Seitenwechsel in das Dokument einzufügen.

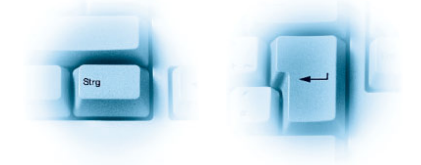

sel anhand einer horizontal gestrichelten Linie, sobald die Anzeige der verborgenen Zeichen eingeschaltet ist.

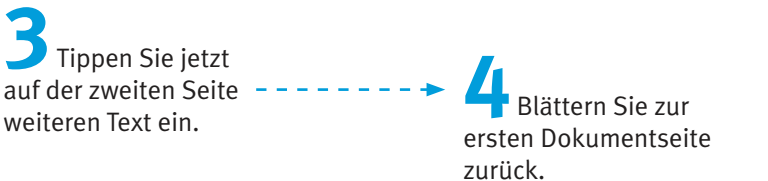

Mit den obigen Schritten haben Sie Ihr Dokument so vorbereitet, dass dieses zwei Seiten enthält und eine Seitennummerierung Sinn macht. Jetzt gilt es die Seitennummer in das Dokument einzufügen.

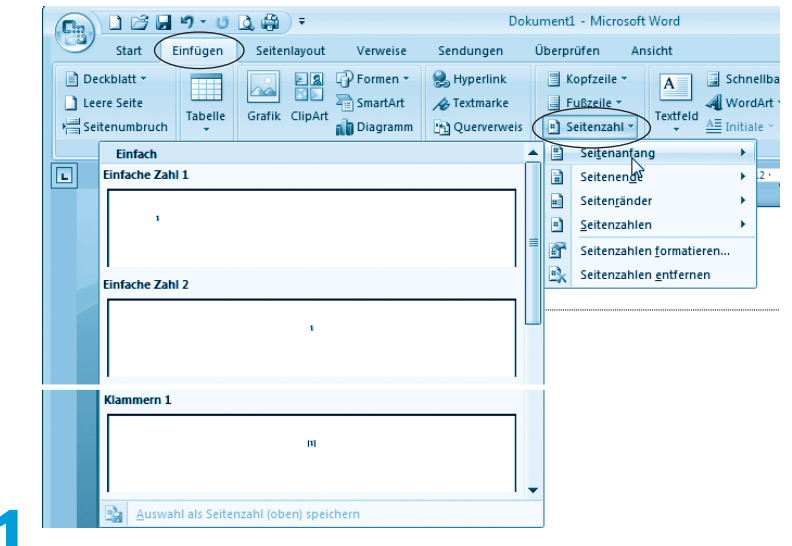

Wählen Sie in der Multifunktionsleiste die Registerkarte Einfügen, und öffnen Sie das Menü der Schaltfläche Seitenzahl.

> ----- Wählen Sie im angezeigten Menü einen der Befehle wie Seitenanfang, Seitenende etc., und klicken Sie im Untermenü auf eine der eingeblendeten Vorlagen für die Seitennummerierung.

Je nach gewähltem Befehl legt Word dann das Feld für die Seitennummerierung in der Kopf- oder Fußzeile oder am Rand ab. Im Untermenü lässt sich zudem über die Vorlage bestimmen, ob die Seitennummer links, rechts oder zentriert einzufügen ist. Anschließend zeigt Word die Seitennummer an der betreffenden Position auf den Seiten an.

#### **Hinweis**

Möchten Sie den Startwert der Seitennummerierung ändern oder spezielle Seitenformate nutzen? Dann wählen Sie im Menü der Schaltfläche Seitenzahl den Befehl Seitenzahlen formatieren. Im dann angezeigten Dialogfeld lässt sich der Startwert für die Seitennummer eintragen oder das Zahlenformat für die Seitennummerierung anpassen. Weiterhin besteht die Möglichkeit, den Befehl Feld im Menü der Schaltfläche Schnellbausteine zu wählen. Im Dialogfeld Feld (siehe auch vorhergehende Seiten zum Thema »Datum einfügen«) lässt sich über die Kategorie Nummerierung das Feld Page in den Text einfügen. Word ergänzt dieses Feld durch eine laufende Seitennummer. Möchten Sie neben der aktuellen Seitennummer auch die Gesamtseitenzahl des Dokuments in der Art »Seite 1 von 2« anzeigen? Dann fügen Sie zusätzlich das Feld »NumPages« der Kategorie » Dokumentinformationen« in den Text ein.

## **Gestalten einer Telefonliste**

Abschließend sollten Sie noch einige Techniken zur Gestaltung von Listen kennenlernen. Als Beispiel wird eine kleine Telefonliste dienen, die privat oder geschäftlich einsetzbar ist. Um diese Liste zu erstellen, greifen Sie am besten auf eine Tabelle zurück. Die Techniken zum Erstellen von Tabellen haben Sie ja bereits kennengelernt.

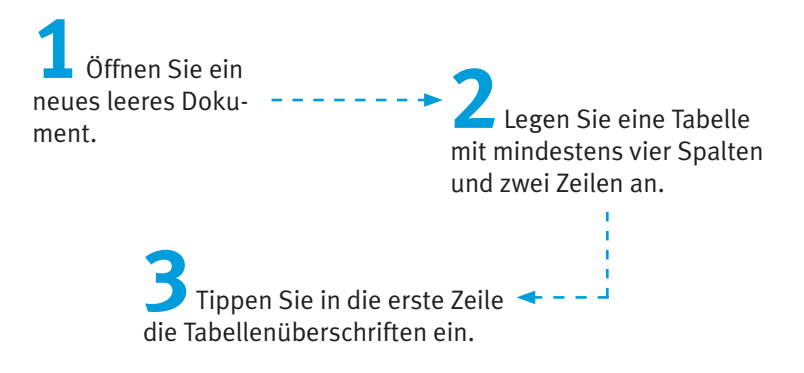

Die Tabelle könnte dann in etwa folgendes Aussehen aufweisen.

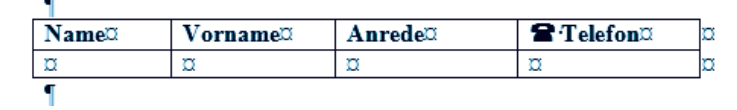

Bei Bedarf lässt sich die Kopfzeile fett formatieren.

## Sonderzeichen und Symbole einfügen

Ist Ihnen das Telefonsymbol in der letzten Tabellenspalte aufgefallen? In vielen Schriftstücken sieht man solche Sonderzeichen (z. B. einen stilisierten Brief, ein Telefon etc.). Diese Symbole lassen sich mit wenigen Schritten in den Text einfügen.

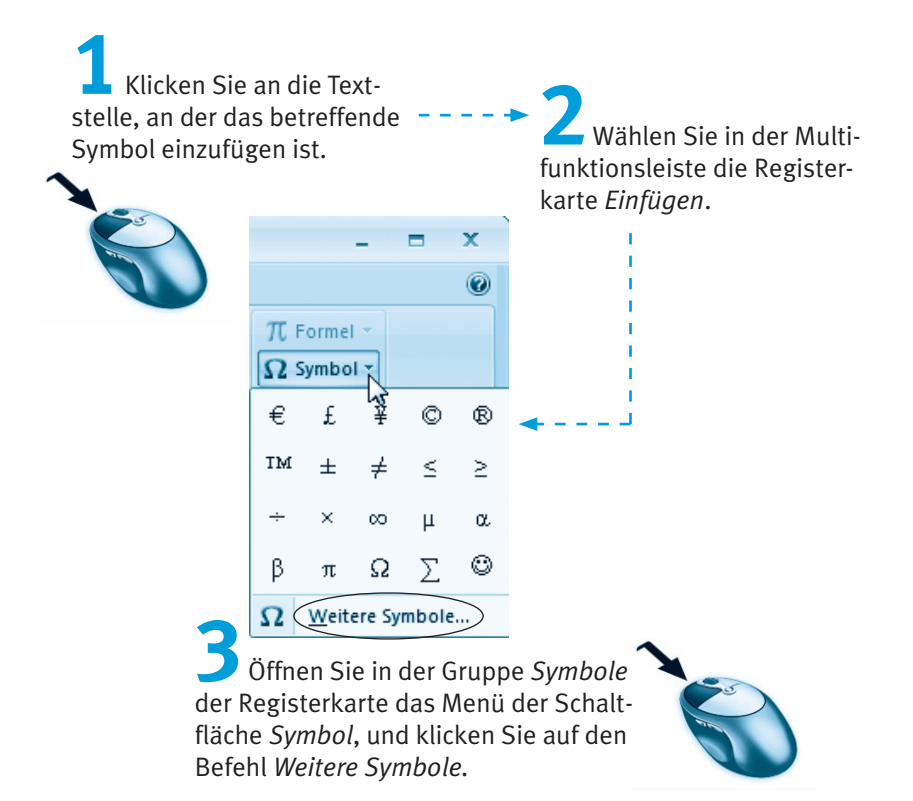

Word öffnet dann das Dialogfeld Symbole, in dem Sie unterschiedliche Symbole aus verschiedenen Schriftarten auswählen können.

Aktivieren Sie in dem von -Word geöffneten Dialogfeld Symbol die Registerkarte Symbole.

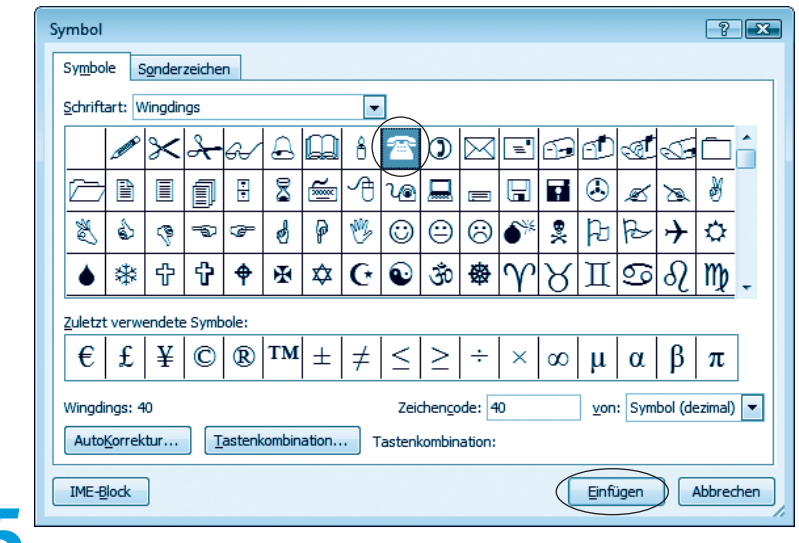

Wählen Sie im Listenfeld Schriftart die gewünschte Schriftart aus.

Symbole finden Sie insbesondere in der Schriftart »Wingdings«.

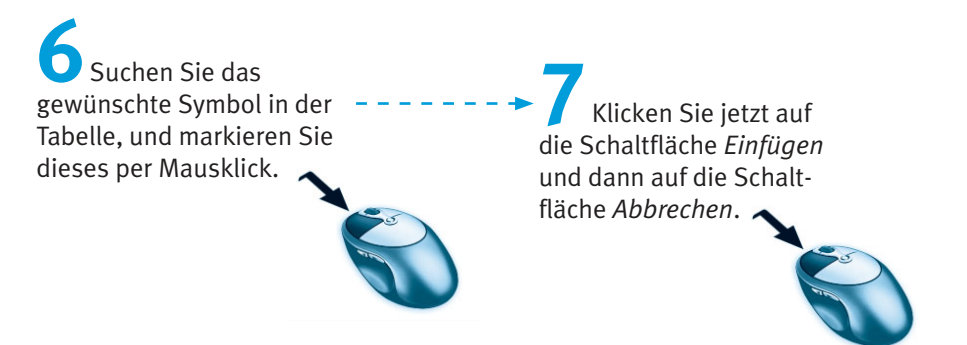

Word hat jetzt das von Ihnen gewählte Sonderzeichen in den Text eingefügt. Sie können dieses Symbol wie andere Texte formatieren, kopieren und auch wieder löschen.

## Tabellenelemente bearbeiten

Haben Sie die Tabellenüberschrift eingegeben und entsprechend formatiert? Dann können Sie jetzt die Namen samt Telefonnummern in die Liste eintragen. Das Ergebnis könnte dann folgendermaßen aussehen.

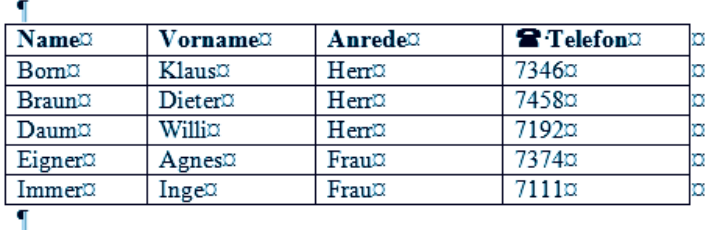

Vielleicht ist bei Ihnen diese Liste etwas länger. Für die weiteren Schritte genügt das obige Beispiel. Wenn Sie mit Listen arbeiten, werden Sie früher oder später auf die Frage stoßen: Wie lässt sich die Tabelle anpassen? Manchmal ist eine Zeile/Spalte einzufügen. Ein anderes Mal soll die Spalte oder Zeile gelöscht werden. Im Prinzip beherrschen Sie diese Techniken schon:

- Die Breite einer Tabellenspalte lässt sich durch Ziehen des Spaltentrenners anpassen. Sie setzen den Mauszeiger einfach auf die Trennlinie zwischen zwei Zellen und ziehen die Trennlinie bei gedrückter linker Maustaste nach links/rechts. Sie müssen nur darauf achten, dass keine Zelle markiert ist. Andernfalls bezieht sich die Größenänderung nur auf den markierten Zellbereich. Hier noch ein paar Tipps zur schnelleren Bearbeitung von Tabellen.
- Markieren lassen sich die Tabellenzellen, indem Sie auf die erste Zelle klicken und dann die Maus über die restlichen Zellen ziehen.
- Um eine ganze Tabellenzeile schnell zu markieren, klicken Sie einfach links neben den Tabellenanfang.
- El Fine Tabellenspalte markieren Sie durch einen Mausklick auf die oberste Linie des Spaltenkopfes.

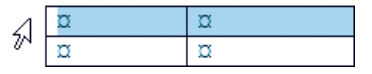

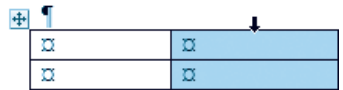

Eine markierte Tabellenzeile oder -spalte können Sie mit den nebenstehend gezeigten Schaltflächen der Gruppe Zwischenablage auf der Registerkarte Start der Multifunktionsleiste ausschneiden, kopieren und wieder einfügen.

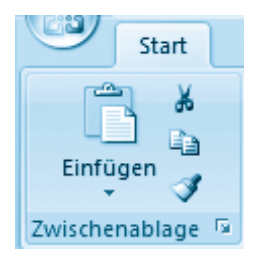

Auch diese Technik kennen Sie bereits aus Kapitel 2, wo das Ausschneiden, Kopieren und Einfügen von Textstellen besprochen wurde.

#### **Hinweis**

Alternativ lassen sich auch Tastenkombinationen wie  $\sqrt{\frac{1}{2} \cdot \frac{1}{x}}$  (Ausschneiden),  $\sqrt{5\text{trg}}+C$  (Kopieren) und  $\sqrt{5\text{trg}}+V$  (Einfügen) verwenden. Um den Inhalt aller markierten Zellen zu löschen, drücken Sie einfach die Taste [Entf]. Die Zellstruktur (also der Tabellenaufbau an sich) bleibt bei diesem Schritt erhalten. Eine Änderung können Sie mit der Schaltfläche Rückaänaja bzw. mit der Tastenkombination  $\sqrt{\text{strn} + \sqrt{z}}$  wieder zurücknehmen.

Müssen Sie die Zellen einer Tabellenspalte nachträglich teilen, oder möchten Sie benachbarte Zellen vereinen? Auch kein Problem.

Markieren Sie die Tabellenspalte(n) der Tabelle, deren Zellen zu teilen (bzw. zu vereinen) sind

Wählen Sie in der Multifunktionsleiste die Registerkarte Layout und in der Gruppe Zusammenführen die gewünschte Schaltfläche.

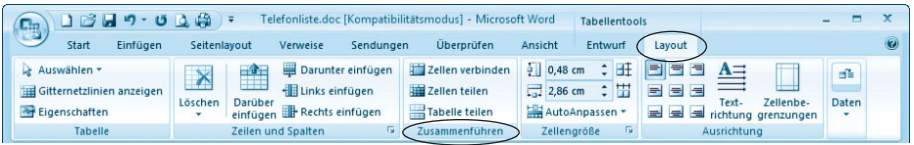

Über die Schaltfläche Zellen teilen lassen sich die Zellen der markierten Spalte teilen. Mit der Schaltfläche Zellen zusammenführen werden die Zellen der markierten Spalten zu einer Zelle vereint. Die Schaltfläche Tabelle teilen ermöglicht Ihnen, eine Tabelle an der markierten Zeile in zwei Teiltabellen zu trennen. Dies ist hilfreich, falls die Tabelle mehr als eine Seite umfasst.

#### Hinwaic

Weiter oben hatte ich Ihnen gezeigt, wie Sie einfache Tabellen mit der Schaltfläche Tabelle und der Palette Tabelle einfügen der Gruppe Tabellen auf der Registerkarte *Einfügen* der Multifunktionsleiste anlegen. Bei komplexeren Tabellen empfiehlt es sich aber, die Schaltfläche Tabellen anzuklicken und dann im eingeblendeten Menü den Befehl Tabelle zeichnen zu wählen. Anschließend können Sie die Tabelle quasi mit dem »Stift« zeichnen. Sobald der Modus zum Zeichnen der Tabelle aktiv ist, blendet die Multifunktionsleiste die Registerkarte Entwurf ein. Dort finden Sie in der Gruppe Rahmenlinien zeichnen nicht nur Elemente zum Anpassen der Stiftfarbe. Sie können die Schaltfläche Tabelle zeichnen dort erneut anklicken, um zum Textbearbeitungsmodus zurückzukehren. Die Schaltfläche Radierer ermöglicht Ihnen, Tabellenzellen zu löschen (einfach auf die Linien der Zellränder klicken).

## **Tabelle sortieren**

Eine Telefonliste wird üblicherweise nach dem Namen sortiert. Schnell ist beim Eintippen ein Fehler passiert, und die alphabetische Auflistung stimmt nicht mehr. Um die Tabelle nach dem Inhalt einer bestimmten Spalte zu sortieren, gehen Sie folgendermaßen vor:

Klicken Sie auf eine Zelle der Tabelle, oder markieren Sie die betreffende(n) Tabellenspalte(n) bzw. Zellen. Holen Sie in der Multifunktionsleiste die Registerkarte Start in den Vordergrund, und klicken Sie in der Gruppe Absatz auf die Schaltfläche Sortieren.

Word blendet dann das Dialogfeld Sortieren im Vordergrund des Dokumentfensters ein.

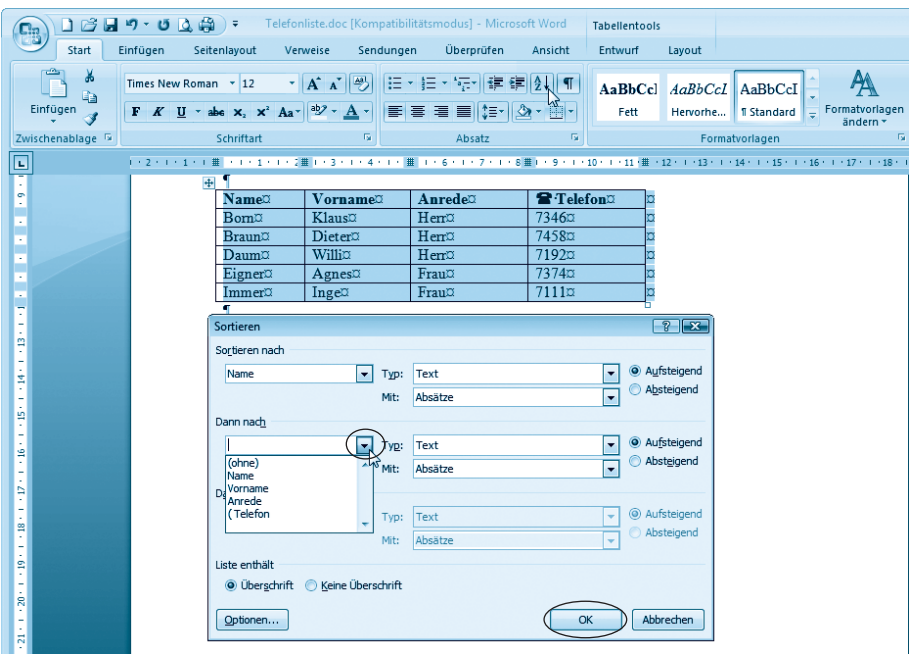

Geben Sie in das Dialogfeld Sortieren die Sortierkriterien ein, und legen Sie die restlichen Sortieroptionen im Dialogfeld fest.

Klicken Sie auf die OK-Schaltfläche, um das Dialogfeld zu schließen und die Sortierung anzuwenden.

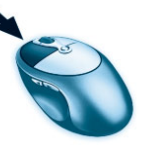

Sobald das Dialogfeld geschlossen wird, sortiert Word den Inhalt der Tabelle nach den gewählten Kriterien.

#### **Hinweis**

Sie können bis zu drei Spalten der Tabelle über Listenfelder wie Sortieren nach, Dann nach etc. angeben. Enthält die Tabelle keine Überschriften, aktivieren Sie das Optionsfeld Keine Überschrift. In diesem Fall werden im Feld Sortieren nach die Begriffe »Spalte1«, »Spalte2« etc. eingeblendet. Im Feld Typ legen Sie fest, ob die Spalte Text, Zahlen oder Datumswerte enthält. Über die Optionsfelder Aufsteigend bzw. Absteigend geben Sie die Sortierrichtung an. Mit der Schaltfläche Optionen rufen Sie ein weiteres Dialogfeld auf. In diesem Dialogfeld lässt sich beispielsweise die Landessprache wählen, nach der die Sortierung vorzunehmen ist. Standardmäßig verwendet Word die Sortierreihenfolge der deutschen Sprache.

## **Tabellengestaltung mit AutoFormat**

Möchten Sie die Tabelle noch besonders gestalten (z. B. mit Hintergründen oder farblichen Hervorhebungen)? Word 2007 stellt Ihnen hierzu verschiedene Tabellenformatvorlagen bereit, über die Sie ein AutoFormat vornehmen können

Markieren Sie die mit der Tabellenformatvorlage zu formatierende Tabelle.

Wählen Sie in der Multifunktionsleiste auf der automatisch eingeblendeten Registerkarte Entwurf eine der Vorlagen in der Gruppe Tabellenvorlagen.

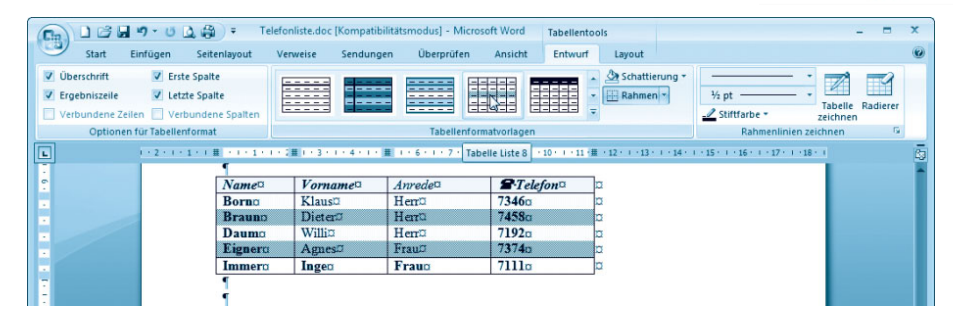

Die Gruppe Tabellenvorlagen ist als Katalog ausgeführt. Zeigen Sie auf eine der stilisierten Tabellen, ändert Word bereits das Tabellenformat gemäß der betreffenden Tabellenformatvorlage. Das Format wird aber erst permanent zugewiesen, sobald Sie auf die Tabellenformatvorlage des Katalogs klicken. Über die Bildlaufpfeile am rechten Rand der Gruppe können Sie zwischen den Vorlagen blättern.

#### **Hinweis**

Zur leichteren Auswahl der Tabellenformatvorlagen können Sie am rechten Gruppenrand auf die unterste Schaltfläche der Bildlaufleiste klicken. Word blendet dann den Katalog *Einfache Tabellen* mit allen Vorlagen und zusätzlichen Befehlen im Vordergrund des Dokumentfensters ein. Über den Befehl Tabellenformatvorlage des Katalogs können Sie einen Zusatzdialog öffnen, in dem sich die Optionen für das Tabellenformat festlegen lassen. Um die Formatierung der Tabelle wieder aufzuheben, führen Sie die obigen Schritte erneut aus, wählen aber als Formatvorlage »Tabellengitternetz«.

#### 164 Kapitel 3

#### **Testen Sie Ihr Wissen**

Nachdem Sie dieses Kapitel durchgearbeitet haben, können Sie bereits fast alles, um mit Word zu arbeiten. Zumindest können Sie die am häufigsten benutzten Dokumente erstellen. Möchten Sie Ihr bisheriges Wissen nochmals überprüfen, dann beantworten Sie die folgenden Fragen (die Lösungen finden Sie in Klammern).

#### **Einer Sien Sie eine Vorlage für ein Rechnungsformular.**

ment an, und speichern Sie das Dokument als Dokumentrorlage.) (Legen Sie die Rechnung wie in diesem Kapitel beschrieben als Doku-

## ■ Wie können Sie einen Brief mittels einer eigenen Vorlage erstellen?

Sie diesen wie ein normales Dokument.) dam auf die Schaltfläche OK. Schreiben Sie den Brief, und speichern klicken Sie im Dialogfeld Neu auf die gewünschte Dokumentroorlage und logfeld Neue Vorlagen wählen Sie die Kategorie Meine Vorlagen. Dann (Wählen Sie im Menü der Office-Schaltfläche den Betehl Neu. Im Dia-

#### Erstellen Sie eine Textseite mit einer Tabelle.

GL&guzeu<sup>.</sup>)

rechten unteren Ecke und Drücken der [Tab]-Taste um weitere Zeilen Anschließend können Sie die Tabelle durch Anklicken der Zelle in der Schaltfläche Tobelle, und markieren Sie die Zahlen zeilen und Spalten. (Wählen Sie auf der Registerkarte Einfügen der Multifunktionsleiste die

### Kopieren Sie eine Spalte in der Tabelle. Wiederholen Sie dies mit einer Zeile. Machen Sie diese Änderungen wieder rückgängig.

Korrekturen verwenden Sie die lastenkombination  $\sqrt{2+\sqrt{2}}$ .) Sie erneut die beschriebenen lastenkombinationen. Zum Aufheben der Zeilenkopf über die Gitternetzlinie am linken Tabellenrana, und drücken fiend mit **Strag**+V vieder in die Tabelle ein. Markieren Sie jetzt den **Stral**+C in die Zwischenablage, und fügen Sie den Inhalt anschlie-Tabellenrand -, um die Spalte zu markieran. Kopieren Sie die Spalte mit (Klicken Sie auf den Spaltenkopt-d. h. auf die Gitternetzlinie am oberen

## Definieren Sie einen AutoText-Eintrag »Liebe Frau«, und legen Sie diesen unter »lf« ab.

klicken Sie auf die OK-Schaltfläche.) Meuen Baustein erslellen war dert des Textfelds Mame auf »If«, und cken Sie die lastenkombination [AIt]+[3], setzen Sie im Dialogfeld (Geben Sie den Iext »Liebe Frau« ein, und markieren Sie diesen. Drü-

## Erstellen Sie eine Tabelle, bei der nur die horizontalen Linien dargestellt werden.

Wiederholen Sie dies mit den restlichen Zeilen.) wurf im Menü der Schaltfläche Rahmen den Befehl Rahmenlinie unten. und wählen Sie in der Multifunktionsleiste auf der Registerkarte Ent-Einfügen der Multifunktionsleiste an. Markieren Sie eine Tabellenzeile, (Legen Sie eine Tabelle über die Schaltfläche Tabelle der Registerkarte

## Sortieren Sie die Tabelle nach der letzten Spalte.

nach als Sortierschlüssel die letzte Spalte an.) che Sortierren. Geben Sie im Dialogfeld Sortierra im Listenfeld Sortierren der Multihunkionsleiste die in der Gruppe Absatz angezeigte Schalttlä-(Klicken Sie auf die labelle, und wählen Sie auf der Registerkarte Størt

## Einstellen Sie eine Liste mit zwei durch Tabulatorzeichen getrennte Spalten, und probieren Sie die unterschiedlichen Tabstopp-Varianten aus.

lenweise ein. Legen Sie die Spalten durch Drücken der Ei-Taste an.) (Geben Sie den Text der Spalten, ohne Verwendung einer Tabelle, zei-

## Summieren Sie eine Tabellenspalte.

Schaltfläche.)

C3), in das Feld Formel ein. Schließen Sie das Dialogfeld über die OKim Dialogfield *Formeln* die gewünschte Summenformel, z. B. =SUM(C1: gleichnamigen Dialogfeld auf die Schaltfläche Formeln, und tragen Sie bausteine, und klicken Sie den Menübefehl Feld an. Klicken Sie im Einfügen, wählen Sie in der Gruppe Text die Menüschaltfläche *Sch*nellenthält. Klicken Sie in der Multinnktionsleiste auf den Registerreiter (Klicken Sie auf die unterste Zelle der Tabellenspalte, die die Werte